## Schneider Electric Floating License Manager User Manual

Schneider

12/2012

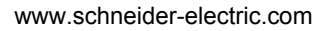

The information provided in this documentation contains general descriptions and/or technical characteristics of the performance of the products contained herein. This documentation is not intended as a substitute for and is not to be used for determining suitability or reliability of these products for specific user applications. It is the duty of any such user or integrator to perform the appropriate and complete risk analysis, evaluation and testing of the products with respect to the relevant specific application or use thereof. Neither Schneider Electric nor any of its affiliates or subsidiaries shall be responsible or liable for misuse of the information that is contained herein. If you have any suggestions for improvements or amendments or have found errors in this publication, please notify us.

No part of this document may be reproduced in any form or by any means, electronic or mechanical, including photocopying, without express written permission of Schneider Electric.

All pertinent state, regional, and local safety regulations must be observed when installing and using this product. For reasons of safety and to help ensure compliance with documented system data, only the manufacturer should perform repairs to components.

When devices are used for applications with technical safety requirements, the relevant instructions must be followed.

Failure to use Schneider Electric software or approved software with our hardware products may result in injury, harm, or improper operating results.

Failure to observe this information can result in injury or equipment damage.

© 2012 Schneider Electric. All rights reserved.

## **Table of Contents**

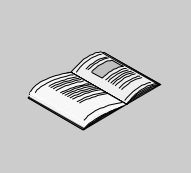

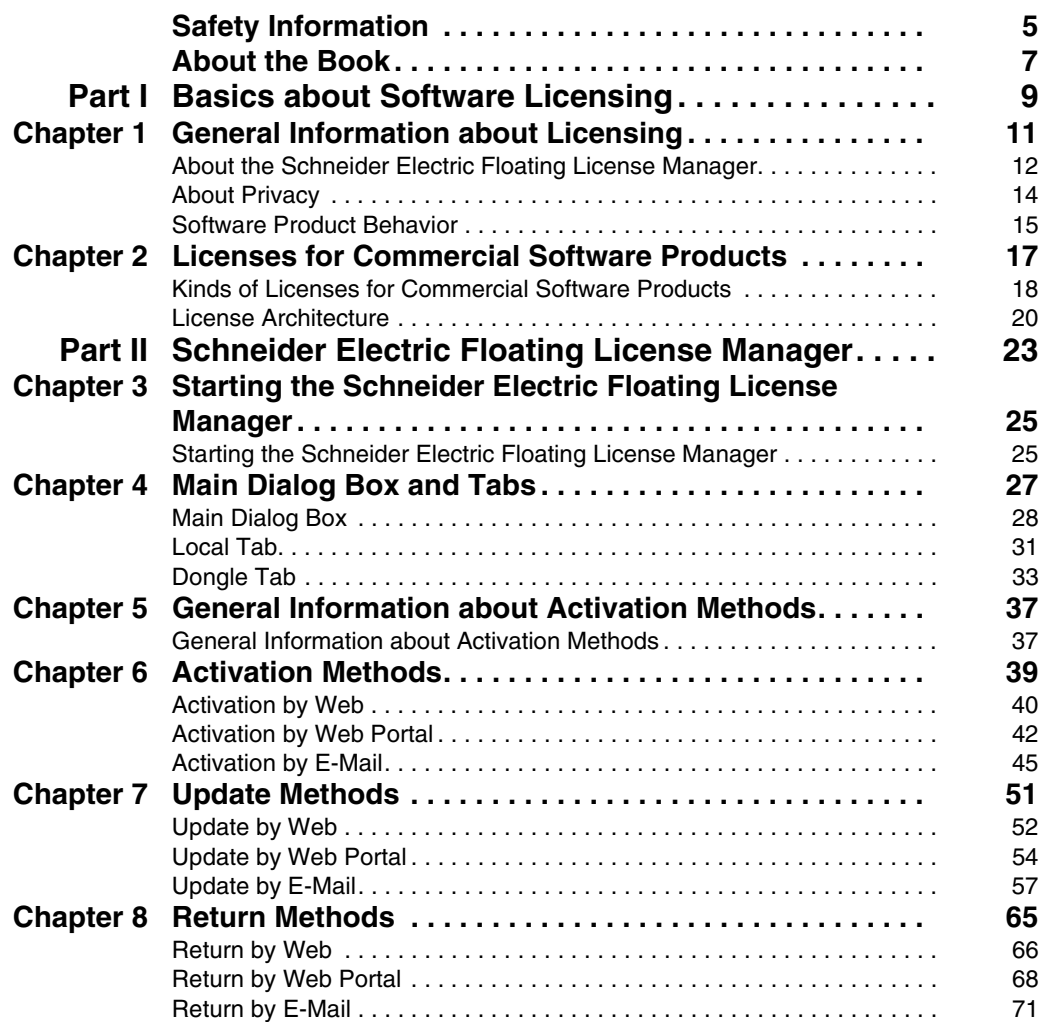

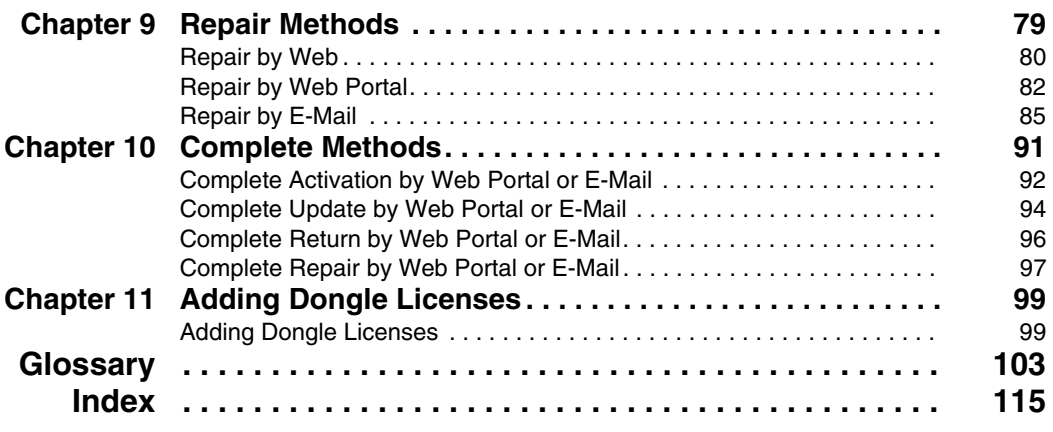

## <span id="page-4-0"></span>**Safety Information**

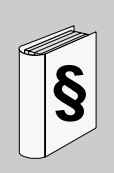

#### **Important Information**

#### **NOTICE**

Read these instructions carefully, and look at the equipment to become familiar with the device before trying to install, operate, or maintain it. The following special messages may appear throughout this documentation or on the equipment to warn of potential hazards or to call attention to information that clarifies or simplifies a procedure.

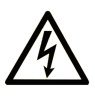

The addition of this symbol to a Danger safety label indicates that an electrical hazard exists, which will result in personal injury if the instructions are not followed.

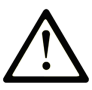

This is the safety alert symbol. It is used to alert you to potential personal injury hazards. Obey all safety messages that follow this symbol to avoid possible injury or death.

## **A DANGER**

**DANGER** indicates an imminently hazardous situation which, if not avoided, will result in death or serious injury.

## A WARNING

WARNING indicates a potentially hazardous situation which, if not avoided, can result in death or serious injury.

## A CAUTION

CAUTION indicates a potentially hazardous situation which, if not avoided, can result in minor or moderate injury.

## **NOTICE**

**NOTICE** is used to address practices not related to physical injury.

#### **PLEASE NOTE**

Electrical equipment should be installed, operated, serviced, and maintained only by qualified personnel. No responsibility is assumed by Schneider Electric for any consequences arising out of the use of this material.

A qualified person is one who has skills and knowledge related to the construction and operation of electrical equipment and its installation, and has received safety training to recognize and avoid the hazards involved.

## <span id="page-6-0"></span>**About the Book**

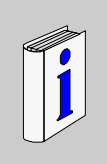

#### **At a Glance**

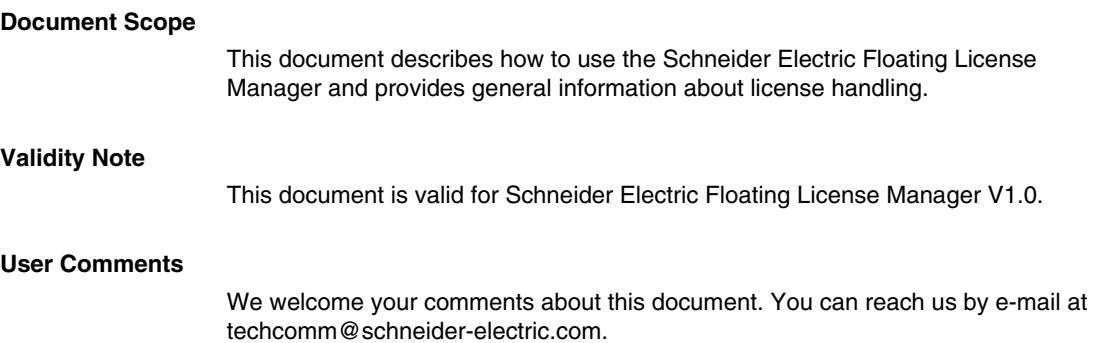

## <span id="page-8-0"></span>**Basics about Software Licensing**

#### **What Is in This Part?**

This part contains the following chapters:

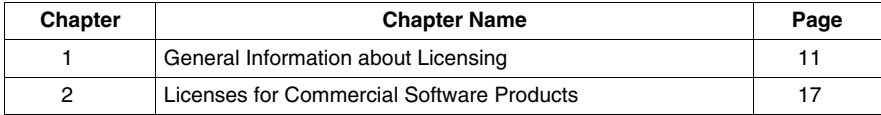

**I**

## <span id="page-10-0"></span>**General Information about Licensing**

# **1**

#### **What Is in This Chapter?**

This chapter contains the following topics:

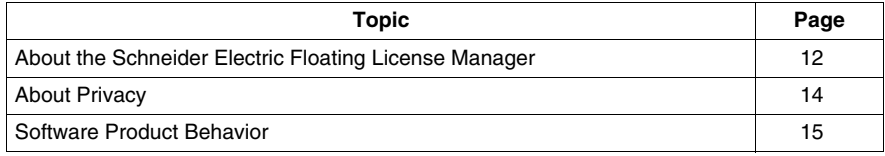

#### <span id="page-11-1"></span><span id="page-11-0"></span>**About the Schneider Electric Floating License Manager**

#### **Introduction**

The Schneider Electric Floating License Manager is installed on the Enterprise License Server in order to manage (activate *(see page [13](#page-12-0))*, update, return, repair) the floating licenses of your Schneider Electric software products. These floating licenses are made available to local PCs connected to the same local network as the Enterprise License Server.

**NOTE:** By activating a license for a Schneider Electric software product, the licensee declares that the software product will be used within the boundaries described in the license agreement.

#### **Activating a Software Product**

Your software product may come with a trial license to test and evaluate the software during a trial period. The trial license is automatically activated during first launch of the software product. A trial license includes the maximum set of software product features.

You can activate the license of your software product to get a full license. If you do not activate the license of your software product during the trial period, the functionality of the software product can be reduced after the trial period has expired.

You can use the following methods to activate a floating license for your software product:

- By web
- **•** By web portal
- **•** By e-mail

Depending on the activation method, the activation needs to be completed in a separate step.

For detailed explanation of the different activation methods, refer to the chapter *General Information about Activation Methods (see page [37\)](#page-36-1)*.

**NOTE:** Software installation is independent of the activation of software product licenses. You can even activate a license for a software product that is not yet installed.

The general activation principle is to send an activation request to Schneider Electric and subsequently to receive an activation response from Schneider Electric. The data in the activation request provides information to the Schneider Electric License Server about the licensee, the software product and the Enterprise License Server where the license will be activated. The data in the activation response is validated by the Schneider Electric Floating License Manager to allow operation of the software product within the scope of your license.

There are different ways to exchange the activation request and activation response for different activation methods:

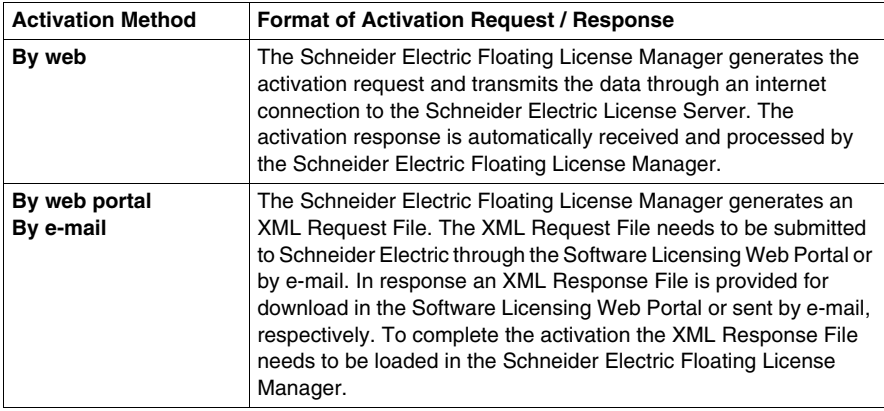

#### <span id="page-12-0"></span>**Additional Functions of the Schneider Electric Floating License Manager**

The following table gives a description of the additional functions:

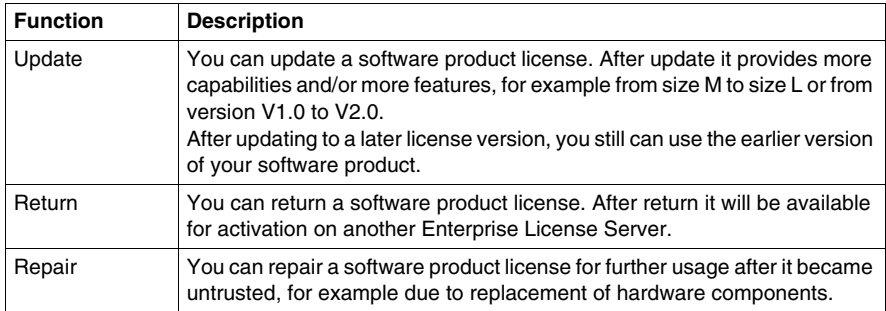

#### **Unavailable Options**

Dependent on your software product and the kind of license, some options or text boxes appear grayed, that means they are not available.

#### <span id="page-13-1"></span><span id="page-13-0"></span>**About Privacy**

#### **Introduction**

The privacy statement explains our policy regarding any personal information you may supply to us when activating Schneider Electric software products.

At certain times, we may need information from you and may ask you to complete an activation form. Our goal in collecting this personal information during the software product activation process is twofold:

- $\bullet$  to provide you with the option to activate your Schneider Electric software product at your convenience, and
- $\bullet$  to allow you to receive the necessary updates and notices for effective use of your software product.

**NOTE:** The more you tell us about you during the activation process, the more able we are to deliver or allow you to access the most relevant information that meets your needs.

#### **Activation by Web**

To extend our service, we may occasionally save information on your Enterprise License Server or the PC used to connect to the Software Licensing Web Portal in the form of a cookie. Thus, all cookie features must be enabled when you activate your software product **By web** or **By web portal**.

#### **Commitment**

Schneider Electric will neither share e-mail addresses with persons outside Schneider Electric nor disclose any user information to any third parties.

**NOTE:** At any time you may revoke your agreement to be contacted by Schneider Electric based on the information provided during activation of a software product license. If you want to decline to receive e-mails with news on Schneider Electric products, please update your Web User Account in the Software Licensing Web Portal or send an e-mail to the Software Registration Center.

Thank you for choosing a Schneider Electric software product. We appreciate your business.

#### <span id="page-14-1"></span><span id="page-14-0"></span>**Software Product Behavior**

#### **Introduction**

The behavior of not activated Schneider Electric software products depends on the kind of software product and version you are using.

In principle the software product behavior varies according to the following types of activation:

- $\bullet$  mandatory activation
- $\bullet$  optional activation

#### **Mandatory Activation**

It is recommended to activate the software product before the trial period expires, that is, before a given time limit is reached. Because when the trial period expires, the software product will either stop working, or it will continue working, but with a limited functionality. Nevertheless, it is possible to activate the software product even after the trial period has expired.

**NOTE:** For continuous use of your software product, please activate before the trial period expires.

#### **Optional Activation**

The software product runs without a time limit. But at certain time intervals an activation reminder dialog will be displayed.

## <span id="page-16-0"></span>**Licenses for Commercial Software Products**

#### **What Is in This Chapter?**

This chapter contains the following topics:

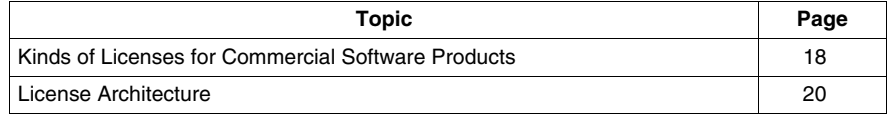

#### <span id="page-17-1"></span><span id="page-17-0"></span>**Kinds of Licenses for Commercial Software Products**

#### **Introduction**

There are the following kinds of licenses for commercial software products available:

- Trusted Storage Licenses
- Dongle Licenses

#### **Trial Licenses**

A Trial License:

- $\bullet$  is used to test and evaluate a software product during a trial period of, for example, 21 days.
- $\bullet$  is automatically activated during first launch of the software product on the local PC.
- includes the maximum set of software product features.
- $\bullet$  is not available for floating licenses.
- is not available for dongle licenses.
- is only available in the Schneider Electric License Manager.
- $\bullet$  can only be used in the trusted storage even if the license to be purchased after the trial period is a dongle license.
- $\bullet$  can only be used as a node-locked license on the local PC even if the license to be purchased after the trial period is a floating license.

#### <span id="page-17-2"></span>**Trusted Storage Licenses**

- A Trusted Storage License:
- $\bullet$  can be a floating license.
- The license information is stored in a hidden system area.
- By using the Schneider Electric Floating License Manager you can manage (activate, update, return, repair) your license autonomously.

#### <span id="page-17-3"></span>**Dongle Licenses**

A Dongle License:

- $\bullet$  can be a floating license.
- $\bullet$  is a file-based license, which is bound to a dongle.
- $\bullet$  The license information is stored in a license file which has a first level of protection with digital signature.
- **•** The license file is located in the folder **Schneider Electric License** on the dongle.
- To use a dongle license the license file must be added to the configuration and the Dongle ID in the license file must correspond with the Dongle ID of the dongle which is plugged to the Enterprise License Server.
- Dongle licenses are activated by Schneider Electric only. This results in a readyto-use license file for you.

#### **Corporate Licenses**

A Corporate License:

- is based on special agreements between your company and Schneider Electric.
- $\bullet$  is a node-locked license.
- can be used on any local PC of your company.
- $\bullet$  includes company information in the license file.
- The license information is stored in a license file which has a first level of protection with digital signature.
- The license file is located in a specific folder on your local PC. The correct folder is opened automatically if you click the **Open** button in the **Options** → **Settings** dialog of the Schneider Electric License Manager.

#### <span id="page-19-1"></span><span id="page-19-0"></span>**License Architecture**

#### **Introduction**

Schneider Electric software licenses are managed in the following way:

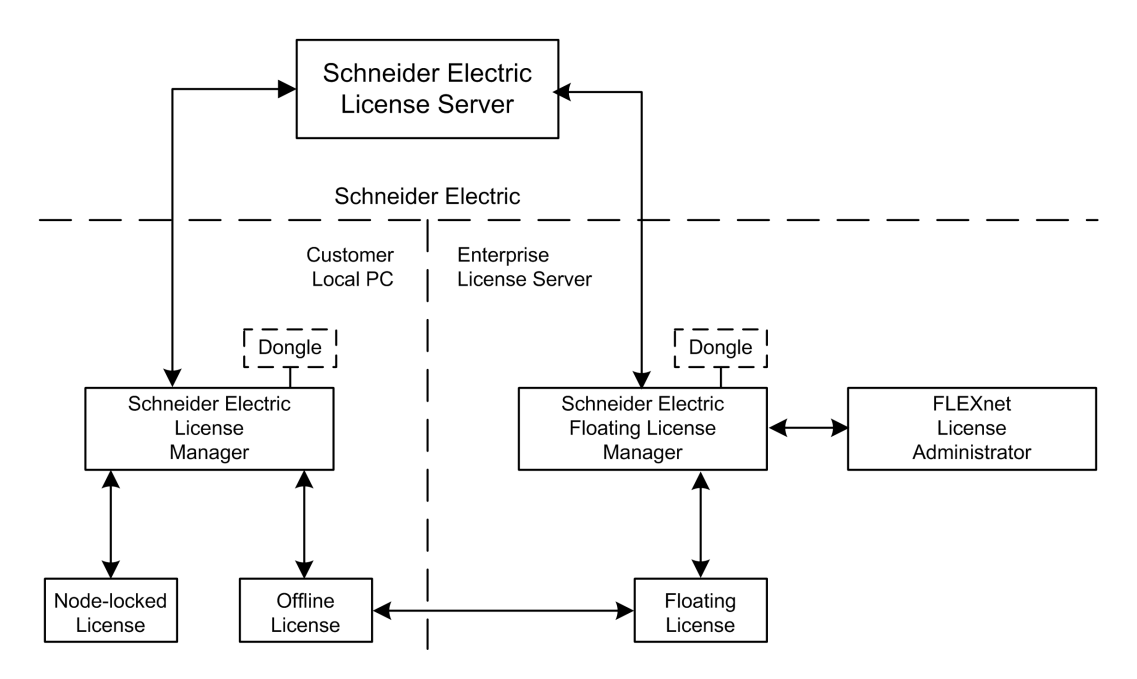

#### **Schneider Electric License Server**

The Schneider Electric License Server is a server hosted by Schneider Electric, which manages the license information.

You need to exchange information with the Schneider Electric License Server to activate a license to your local PC or to your Enterprise License Server.

#### **Enterprise License Server**

The Enterprise License Server contains the floating licenses in your local network.

#### **Schneider Electric Floating License Manager**

With the Schneider Electric Floating License Manager you manage (activate, update, return, repair) floating licenses stored on an Enterprise License Server.

#### **Schneider Electric License Manager**

With the Schneider Electric License Manager

- you manage (activate, update, return, repair) node-locked licenses on your local PC,
- vou open the web portal of the FLEXnet License Administrator to
	- $\bullet$  display the available floating licenses which can be taken offline from the Enterprise License Server to a PC in your local network,
	- display the currently used floating licenses and show details of the hosts (local PCs) currently using the floating licenses.

#### **Floating Licenses**

A floating license is activated to an Enterprise License Server and

- can be used from different local PCs connected to the same local network as the Enterprise License Server. Using a floating license on a local PC the license is checked out from the Enterprise License Server and is not available for any other local PC from this moment. After usage the floating license is checked in again and is available for other local PCs again.
- can be a *trusted storage license (see page [18\)](#page-17-2)* which has been activated by the Schneider Electric Floating License Manager or a *dongle license (see page [18](#page-17-3))* activated by plugging in the dongle containing the license file and the correct Dongle ID.

**NOTE:** Manage (activate, update, return, repair and configure the dongle license files) your floating licenses only and exclusively with the Schneider Electric Floating License Manager. Changes performed via the FLEXnet License Administrator are not supported and may result in inconsistent or corrupted license information.

#### **Node-locked Licenses**

A node-locked license

- $\bullet$  can be used on a local PC only,
- can be a *trusted storage license (see page [18](#page-17-2))* which has been activated by Schneider Electric License Manager or a *dongle license (see page [18\)](#page-17-3)* activated by plugging in the dongle containing the license file and the correct Dongle ID.

#### **Offline Licenses**

An offline license is a hybrid floating license transferred temporarily from your Enterprise License Server to a local PCs for a defined duration.

While a license is taken offline it can be used like a node-locked license on the local PC without a network connection to the Enterprise License Server.

You can take this local PC offline (mobile PC).

The offline floating license is in-use on the Enterprise License Server.

In order to use an offline license there is no exchange between the local PC and the Schneider Electric License Server.

If not longer needed on your mobile PC you can return the license to the Enterprise License Server and the license will be available for other local PCs again. To return the license you have to reconnect the local PC to the local network of the Enterprise License Server.

## <span id="page-22-0"></span>**Schneider Electric Floating License Manager**

#### **What Is in This Part?**

This part contains the following chapters:

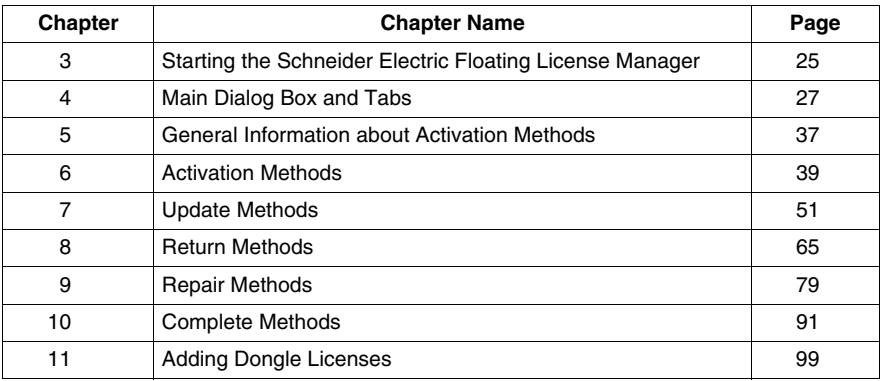

**II**

## <span id="page-24-0"></span>**Starting the Schneider Electric Floating License Manager**

**3**

#### <span id="page-24-1"></span>**Starting the Schneider Electric Floating License Manager**

#### **Introduction**

There are different ways to start the Schneider Electric Floating License Manager:

- from the shortcut in the program group (Start →**Programs** →**Schneider Electric** → **Floating License Manager**)
- from the Schneider Electric Floating License Manager icon on your desktop

**NOTE:** Administrator rights are required to start the Schneider Electric Floating License Manager.

After starting the Schneider Electric Floating License Manager the *main dialog box (see page [28\)](#page-27-1)* is displayed.

#### **Startup Inhibited by FLEXnet License Administrator not Running**

The Schneider Electric Floating License Manager cannot be started if the Windows service for the FLEXnet License Administrator is not running.

In this case, start the service **lmadminSchneider** manually in the Windows **Services** dialog box (via **Control Panel** → **Administrative Tools** → **Services**).

#### **Updating Dongle License Information**

If you plug or unplug a dongle to or from your Schneider Electric License Server while the Schneider Electric Floating License Manager is not running, restart the FLEXnet License Administrator manually after the next start of the Schneider Electric Floating License Manager in the *main dialog box (see page [28](#page-27-1))* via **Task** → **Restart FLEXnet License Administrator** to synchronize the configuration and license information between the Schneider Electric Floating License Manager and the FLEXnet License Administrator

During a restart of the FLEXnet License Administrator all floating licenses on this instance of the Enterprise License Server, that is exclusively dedicated to managing floating licenses for Schneider Electric software products, are temporarily not available. The functionality of software products using licenses from this server may temporarily be reduced during restart.

## **WARNING**

#### **UNINTENDED EQUIPMENT OPERATION**

Perform a restart only when none of the software products are controlling your production systems.

**Failure to follow these instructions can result in death, serious injury, or equipment damage.**

## <span id="page-26-0"></span>**Main Dialog Box and Tabs**

#### **What Is in This Chapter?**

This chapter contains the following topics:

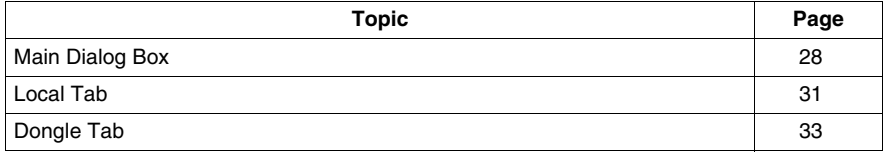

**4**

#### <span id="page-27-2"></span><span id="page-27-0"></span>**Main Dialog Box**

#### **Introduction**

After starting the Schneider Electric Floating License Manager the following main dialog box is displayed.

#### <span id="page-27-1"></span>**Main Dialog Box**

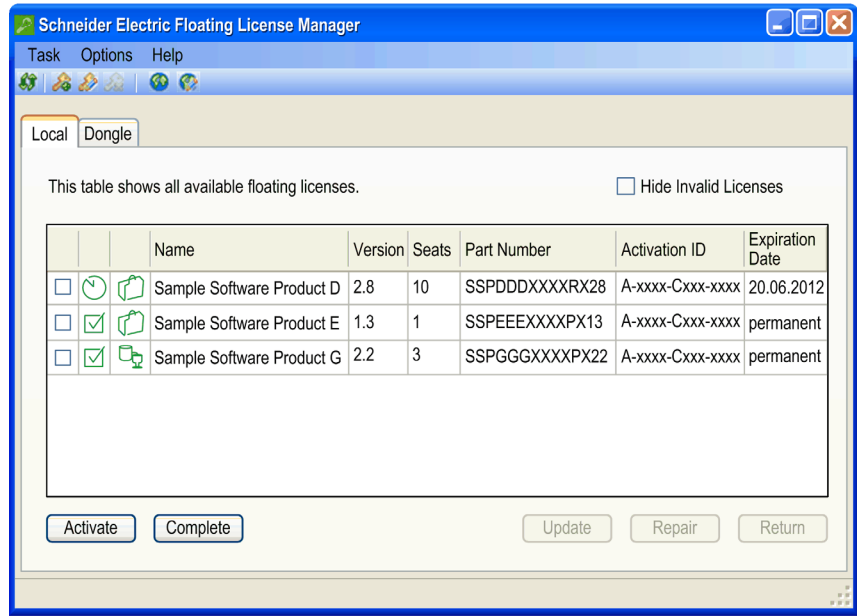

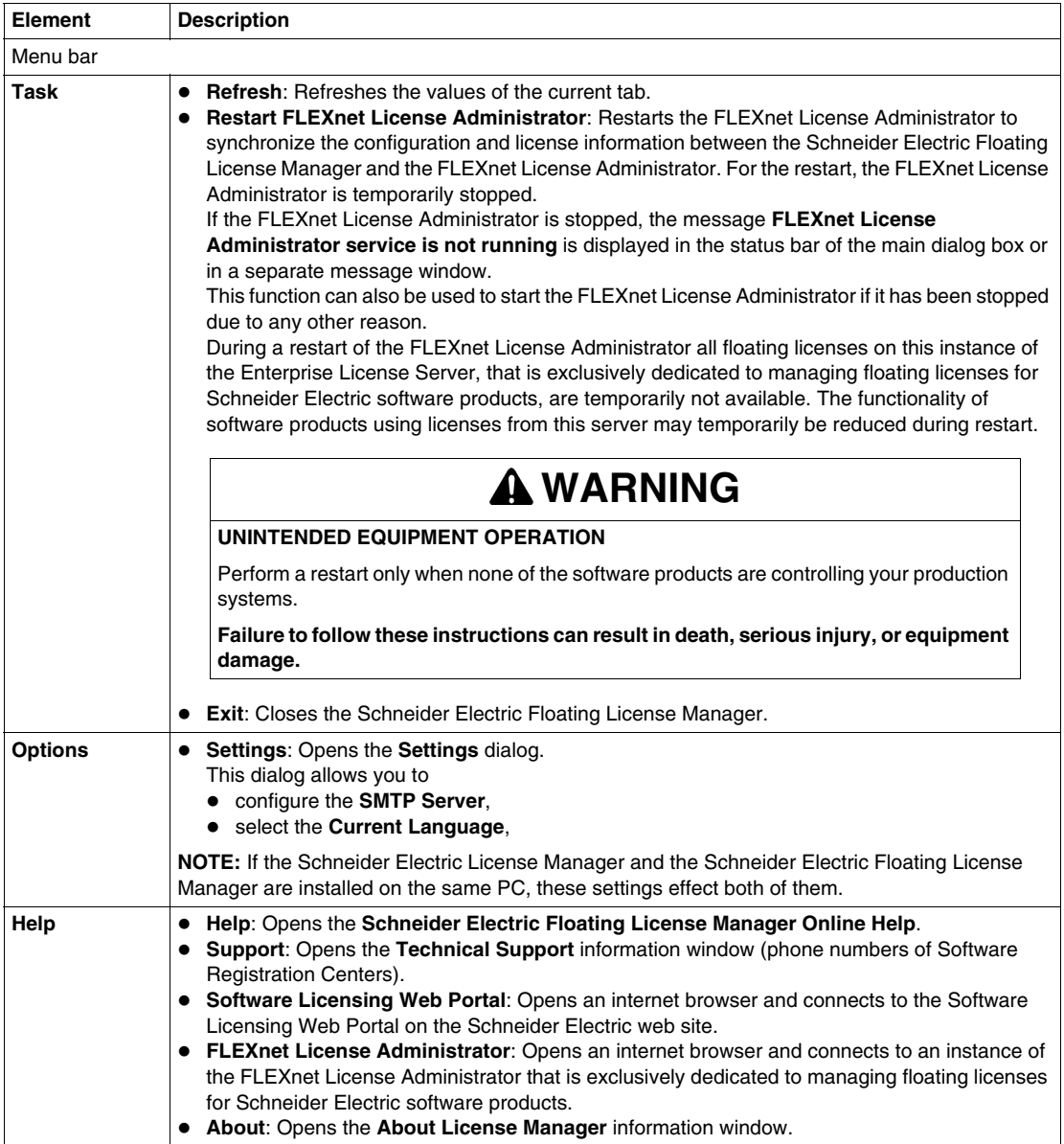

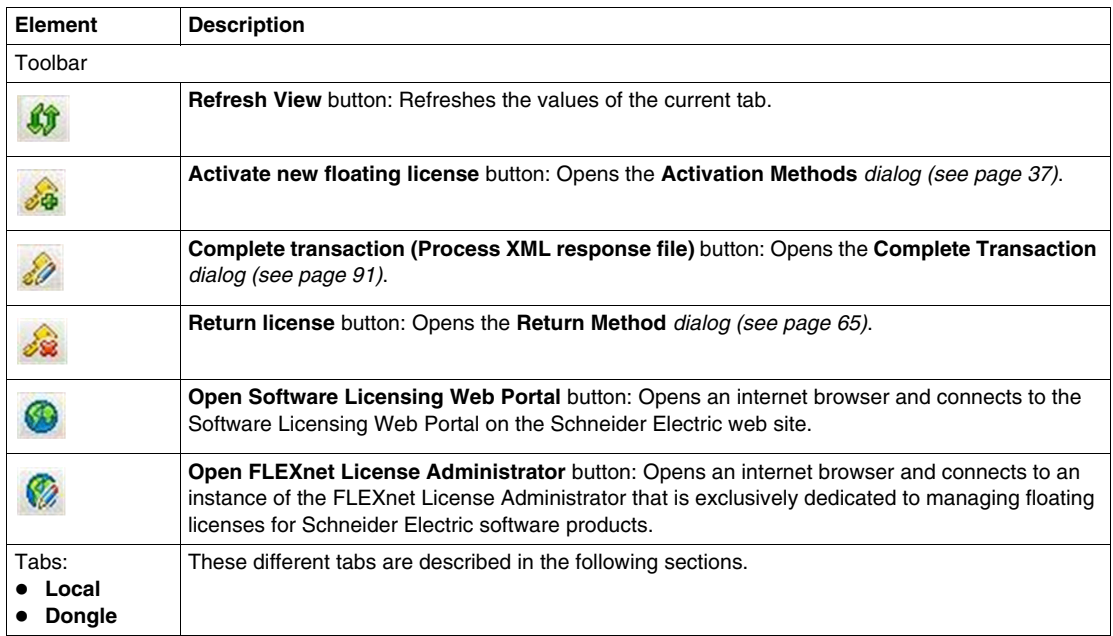

### <span id="page-30-1"></span><span id="page-30-0"></span>**Local Tab**

#### **Introduction**

After starting the Schneider Electric Floating License Manager the main dialog box is displayed with the **Local** tab selected.

#### **Local Tab**

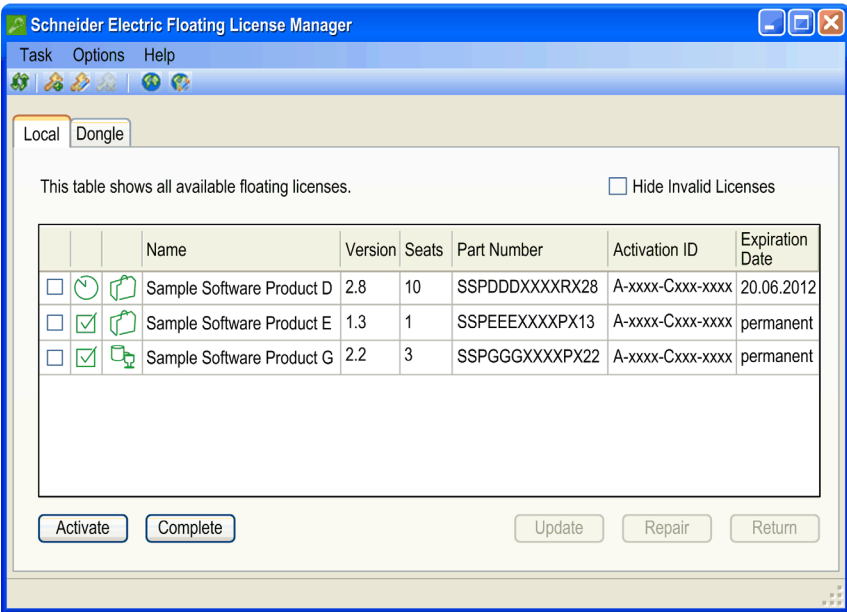

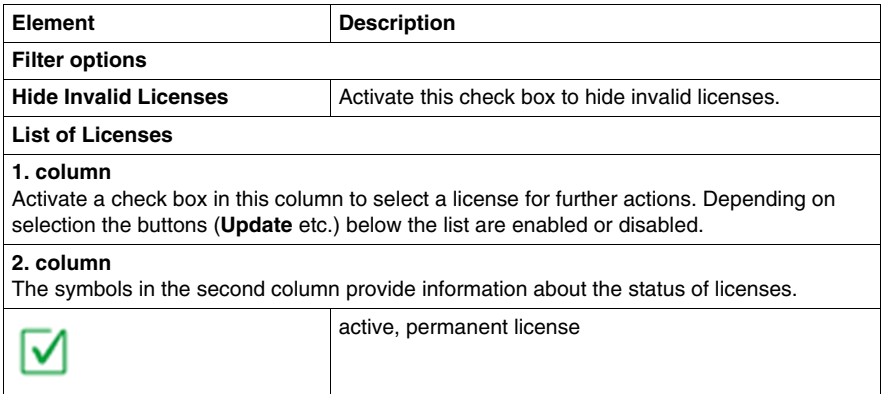

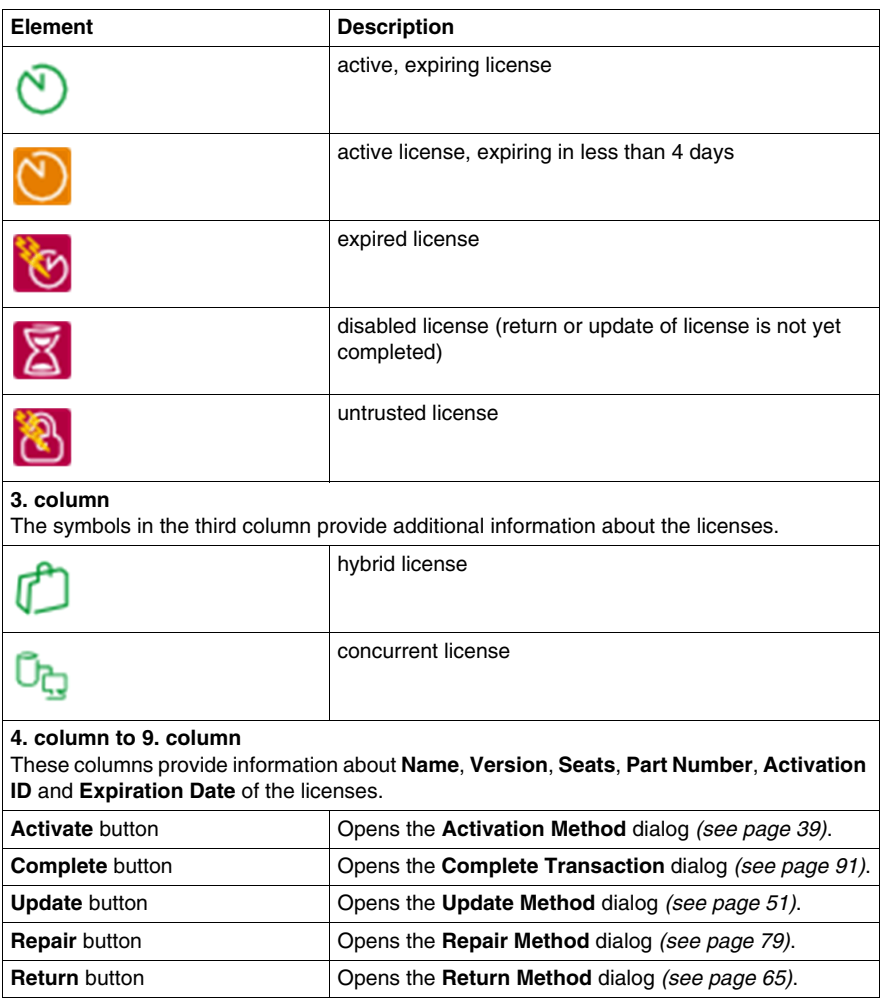

#### <span id="page-32-1"></span><span id="page-32-0"></span>**Dongle Tab**

#### **Introduction**

After starting the Schneider Electric Floating License Manager select the **Dongle** tab in the main dialog box.

The **Dongle** tab is used to perform the following functions:

- $\bullet$  adapting the configuration of the license files
- $\bullet$  showing the content of the license files

For general information on dongle licenses refer to the *Kinds of Licenses for Commercial Software Products* chapter *(see page [18\)](#page-17-0)*.

#### **Dongle Tab**

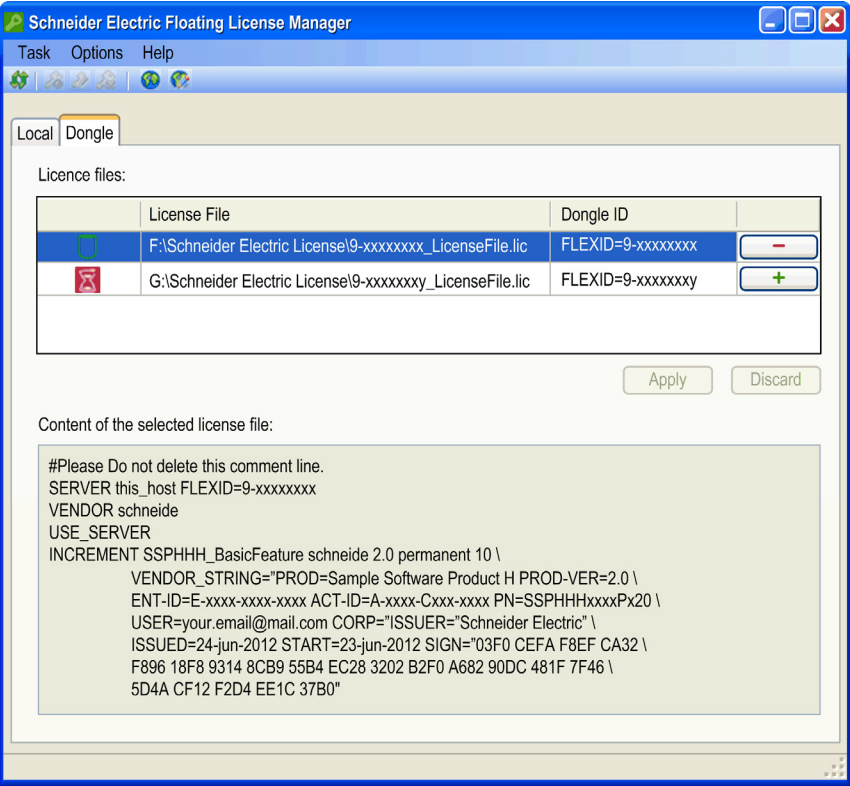

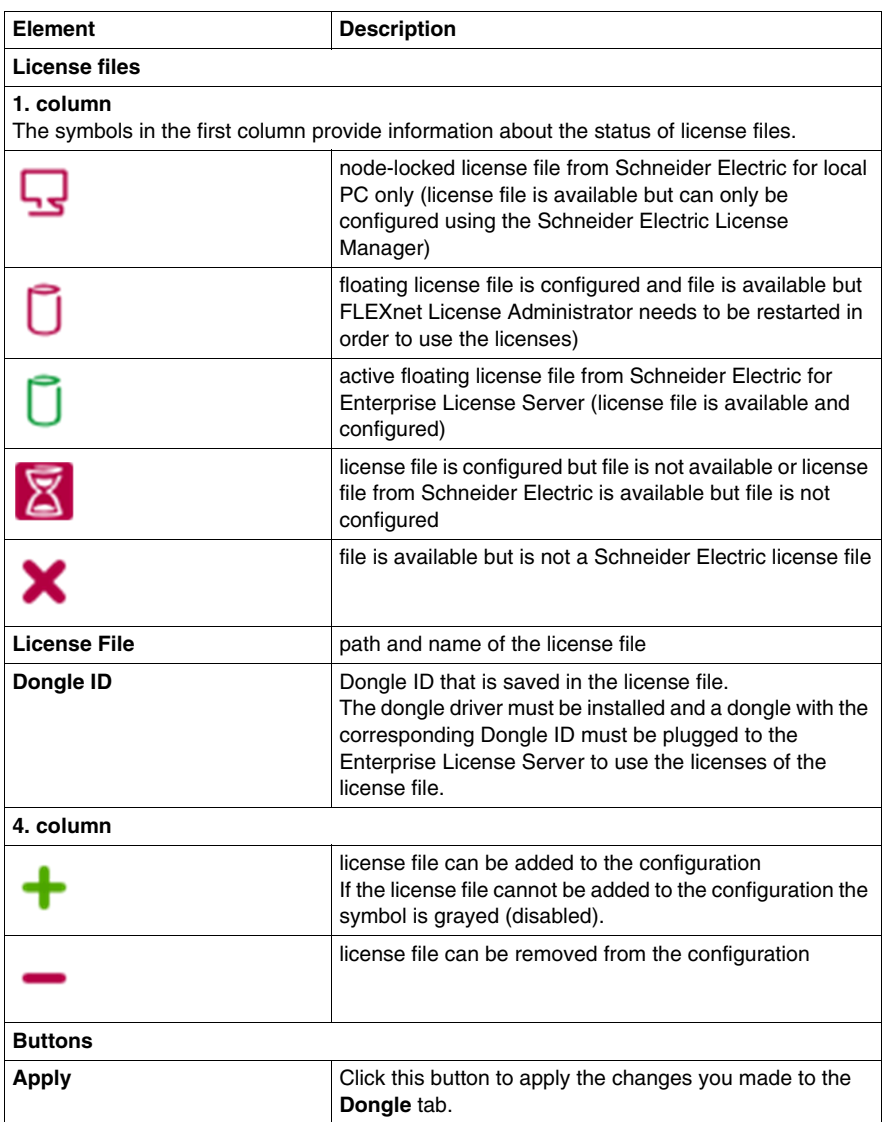

During a restart of the FLEXnet License Administrator all floating licenses on this instance of the Enterprise License Server, that is exclusively dedicated to managing floating licenses for Schneider Electric software products, are temporarily not available. The functionality of software products using licenses from this server may temporarily be reduced during restart.

## **WARNING**

#### **UNINTENDED EQUIPMENT OPERATION**

Perform a restart only when none of the software products are controlling your production systems.

**Failure to follow these instructions can result in death, serious injury, or equipment damage.**

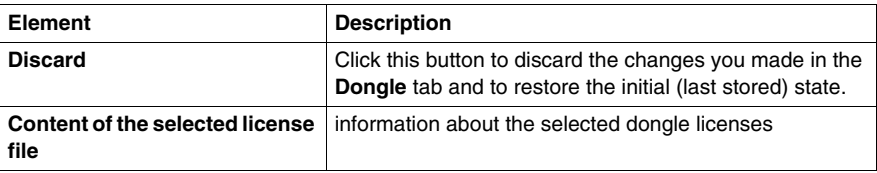

**NOTE:** As soon as you perform any change in the **Dongle** tab, the **Apply** and **Discard** buttons are activated. To leave the **Dongle** tab you have to apply or discard the changes you made.
### **General Information about Activation Methods**

#### **General Information about Activation Methods**

#### **Introduction**

In principle the Schneider Electric Floating License Manager supports the following activation methods:

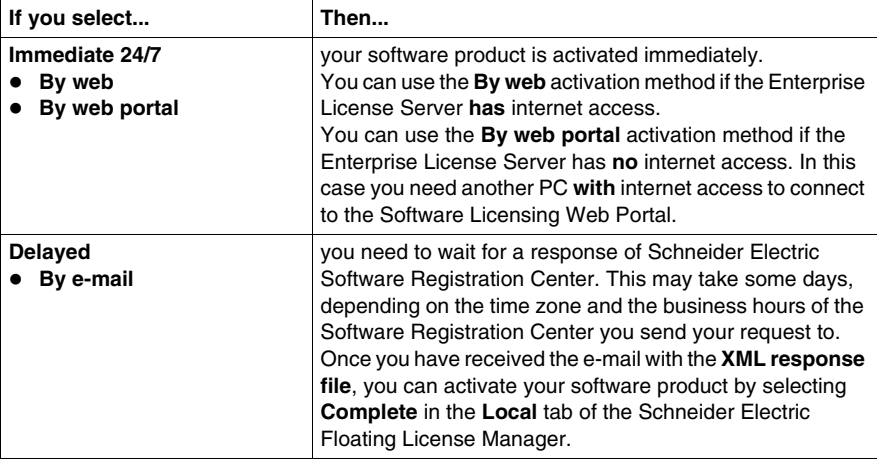

**NOTE:** Dependent on your software product and the kind of license, some options or text boxes appear grayed, that means they are not available.

**NOTE:** Precondition for a successful activation is that, depending on the method, the appropriate connections are available and in working order. Your internet browser must have cookies enabled if you want to use web-based methods. For more information on cookies, read the help provided with your internet browser.

You can select the method in the **Activation Method** dialog box of the Schneider Electric Floating License Manager.

**NOTE:** After successful activation you may have to restart your software product to be able to use the license.

Information about activation methods described in this chapter also applies to update methods, return methods, and repair methods.

#### **Support**

If you need support during activation click **Help** → **Support** in the menu bar of the main dialog box. This will open the **Technical Support** information window (phone numbers of Software Registration Centers).

## **Activation Methods**

# **6**

#### **What Is in This Chapter?**

This chapter contains the following topics:

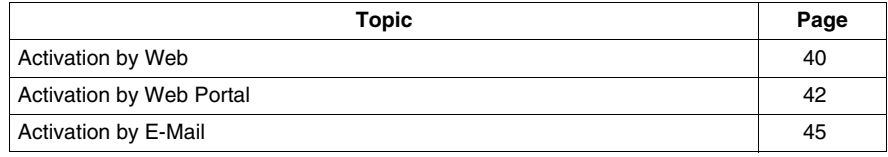

#### <span id="page-39-0"></span>**Activation by Web**

#### **Introduction**

This is the most convenient activation method.

You can use the **By web** activation method if the Enterprise License Server has internet access.

**NOTE:** Your internet browser must have cookies enabled if you want to use this method. For more information on cookies, read the help provided with your internet browser.

#### **Activation Procedure**

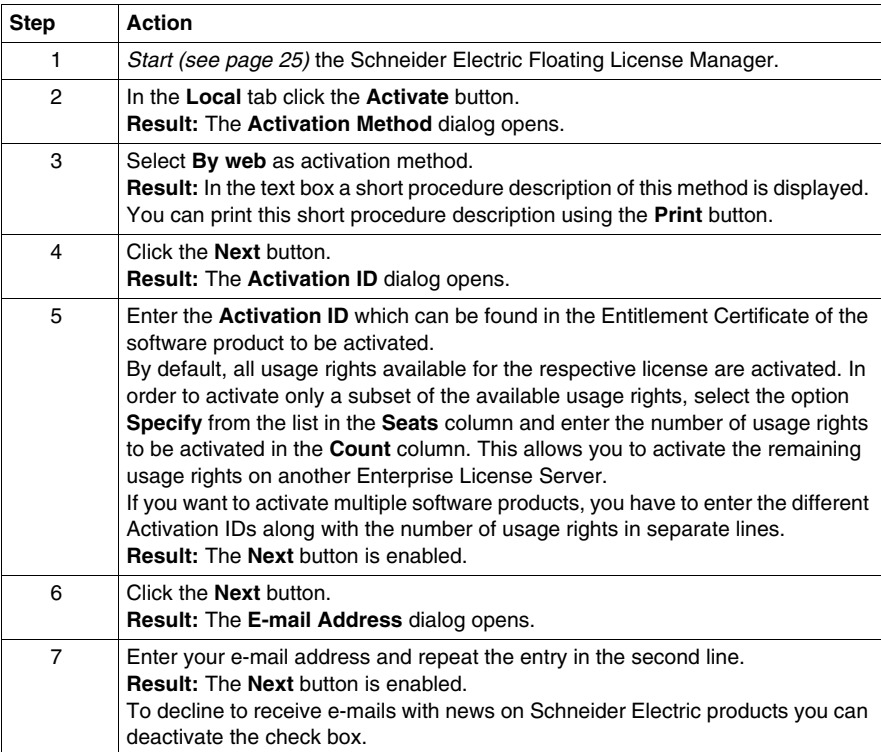

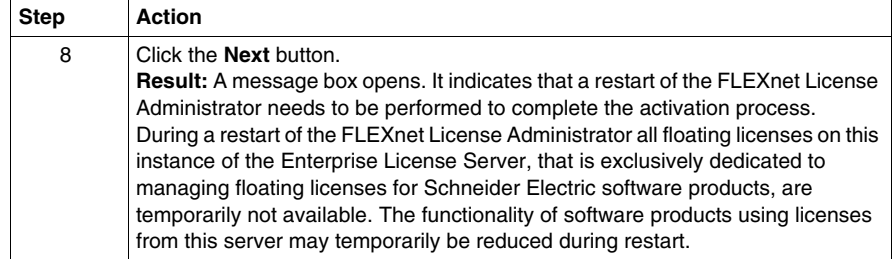

#### **UNINTENDED EQUIPMENT OPERATION**

Perform a restart only when none of the software products are controlling your production systems.

**Failure to follow these instructions can result in death, serious injury, or equipment damage.**

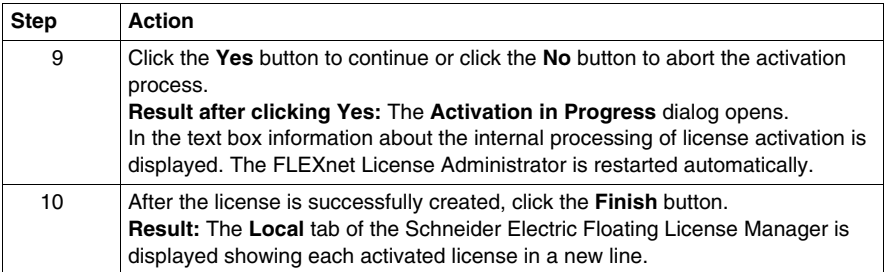

**NOTE:** You may have to restart your software product in order to detect this change in license configuration.

#### **Reinstalling Licenses**

If you reinstall the operating system on an Enterprise License Server where a license has been activated, then the license information will no longer be available. In this case you can reinstall the already activated license on the Enterprise License Server without consuming additional usage rights.

To achieve this, select the option **Reinstall licenses on this PC** in the **Activation ID** dialog and proceed as described in the activation procedure above.

**NOTE:** The number of activations with selected option for **Reinstall licenses on this PC** is limited dependent on the license. If you encounter difficulties during the activation procedure, please contact the Software Registration Center for support.

#### <span id="page-41-0"></span>**Activation by Web Portal**

#### **Introduction**

You can use the **By web portal** activation method if the Enterprise License Server has **no** internet access. In this case you need another PC **with** internet access to connect to the Software Licensing Web Portal, where you receive the XML response file.

**NOTE:** Your internet browser must have cookies enabled if you want to use this method. For more information on cookies, read the help provided with your internet browser.

#### **Activation Procedure**

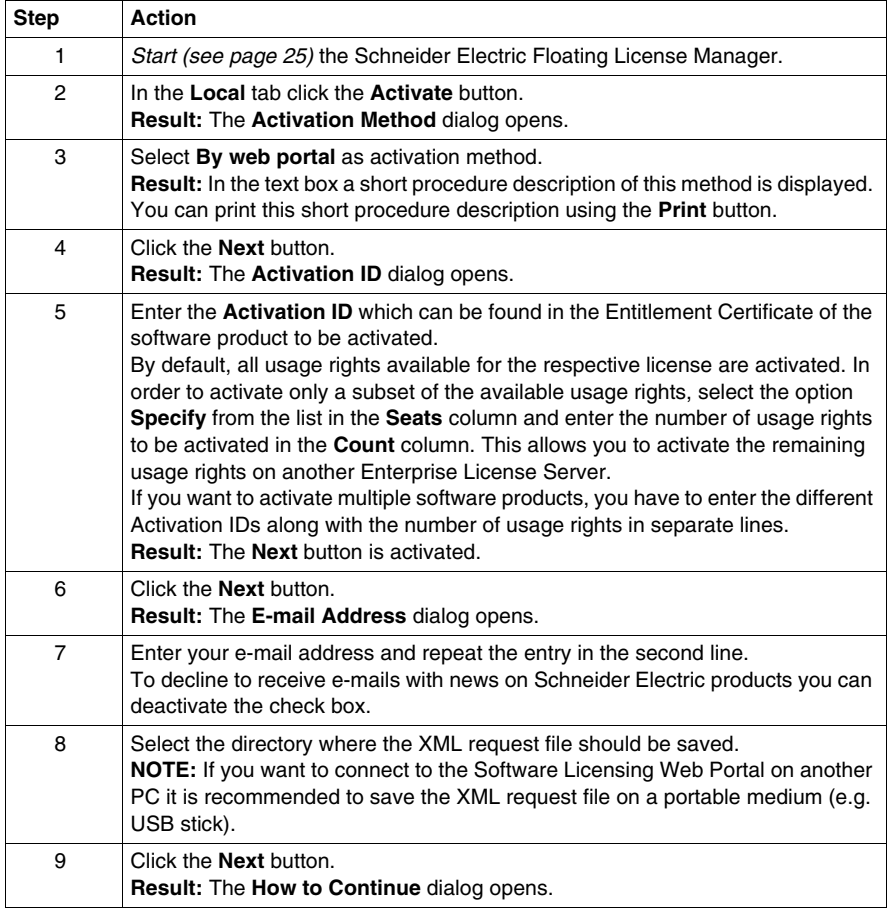

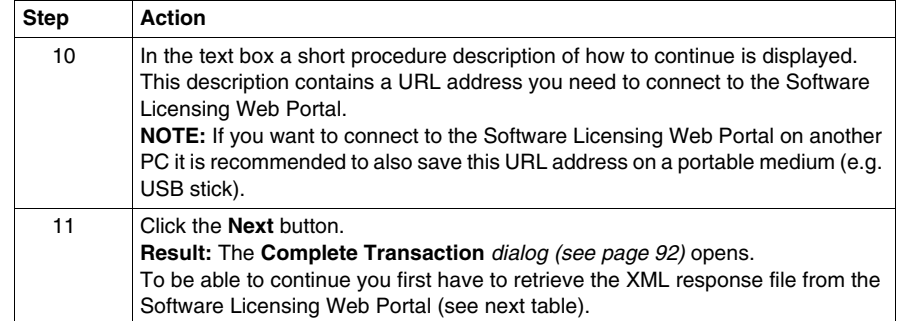

**NOTE:** You can close the **Complete Transaction** dialog using the **Cancel** button. After retrieving the XML response file proceed as described under *Complete Activation by Web Portal or E-Mail (see page [92\)](#page-91-0)*.

#### **Software Licensing Web Portal Procedure**

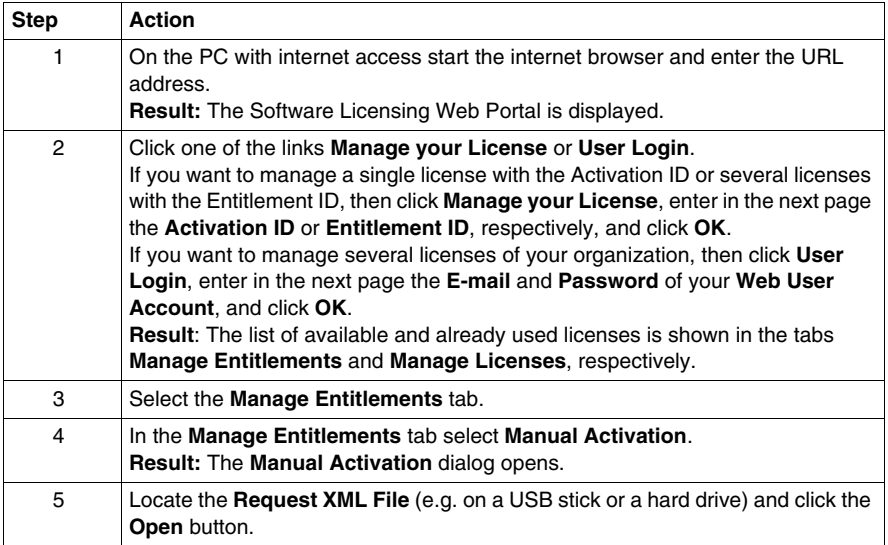

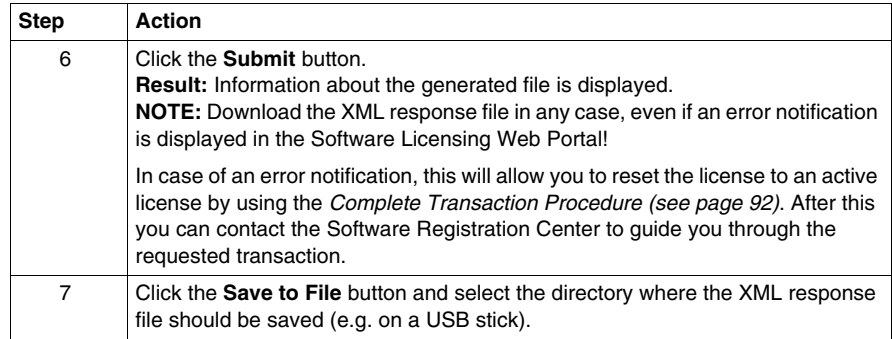

#### **Reinstalling Licenses**

If you reinstall the operating system on an Enterprise License Server where a license has been activated, then the license information will no longer be available. In this case you can reinstall the already activated license on the Enterprise License Server without consuming additional usage rights.

To achieve this, select the option **Reinstall licenses on this PC** in the **Activation ID** dialog and proceed as described in the activation procedure above.

**NOTE:** The number of activations with selected option for **Reinstall licenses on this PC** is limited dependent on the license. If you encounter difficulties during the activation procedure, please contact the Software Registration Center for support.

#### **Complete Transaction Procedure**

Please refer to *Complete Activation by Web Portal or E-Mail (see page [92](#page-91-0))*.

#### <span id="page-44-0"></span>**Activation by E-Mail**

#### **Introduction**

You can use the **By e-mail** method if you do not need to complete the transaction immediately. You have to wait for a response of Schneider Electric Software Registration Center. This may take some days, depending on the time zone and the business hours of the Software Registration Center you send your request to.

**NOTE:** If you want to use the **Send e-mail with SMTP server** or the **Send e-mail with default e-mail client** option, you have to be able to send and receive e-mails on the Enterprise License Server.

There are 3 options to send your e-mail.

**• Send e-mail with SMTP server** 

Using this option a new e-mail with required content is created, the XML request file is attached and the e-mail is sent to the selected Software Registration Center automatically.

**NOTE:** Configure an SMTP server on your Enterprise License Server to use this option.

#### **• Send e-mail with default e-mail client**

Using this option a new e-mail with required content is created in your default email program. You have to

- $\bullet$  attach the XML request file by yourself,
- $\bullet$  send the e-mail by yourself.

#### **• Send e-mail manually**

Using this option you have to

- $\bullet$  open a new e-mail and enter the e-mail address and the subject manually,
- copy the required content from the Schneider Electric Floating License Manager to the e-mail,
- attach the XML request file to the e-mail by yourself,
- $\bullet$  send the e-mail by yourself.

#### **Activation Procedure (Send e-mail with SMTP server)**

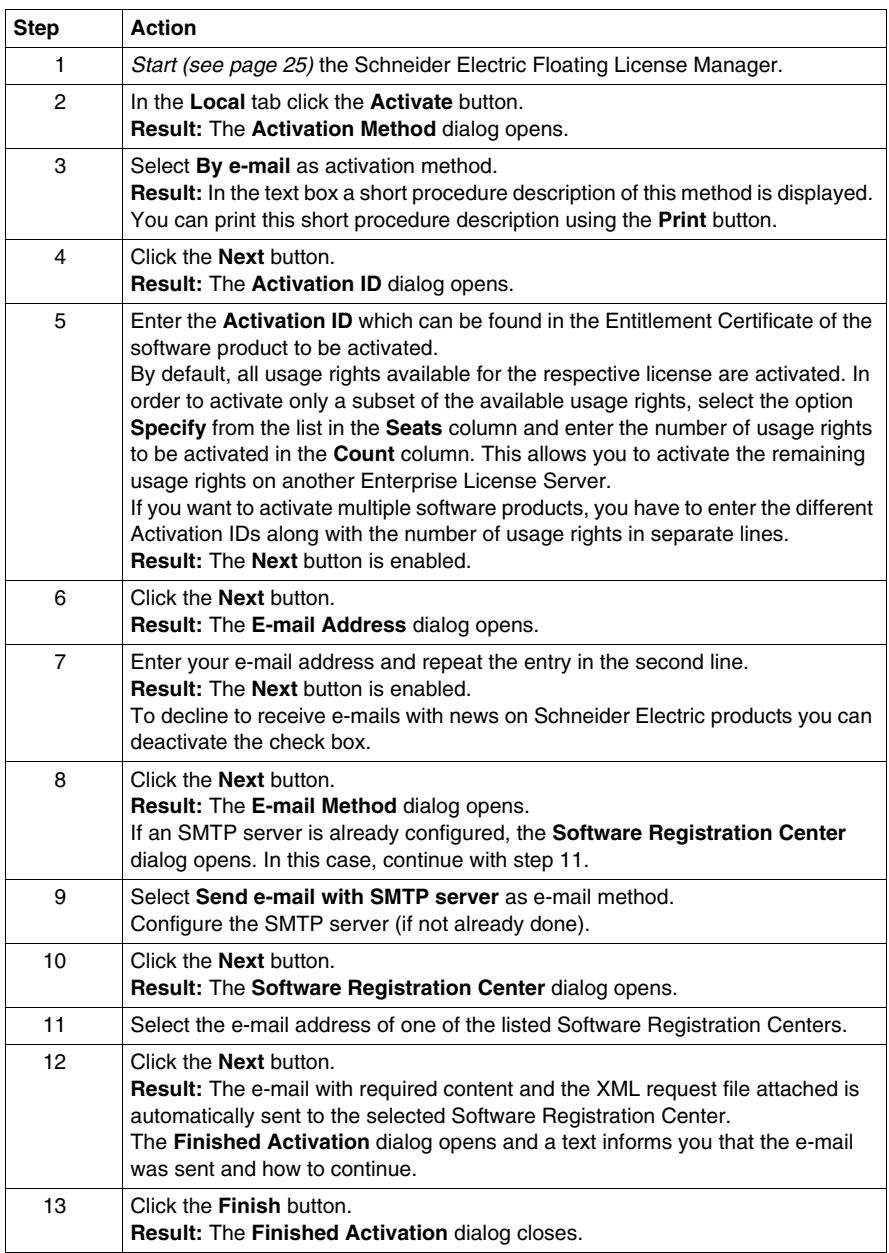

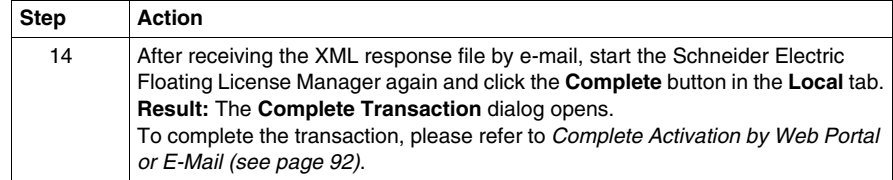

#### **Activation Procedure (Send e-mail with default e-mail client)**

Use this method to send the e-mail with your default e-mail client if no SMTP server is configured.

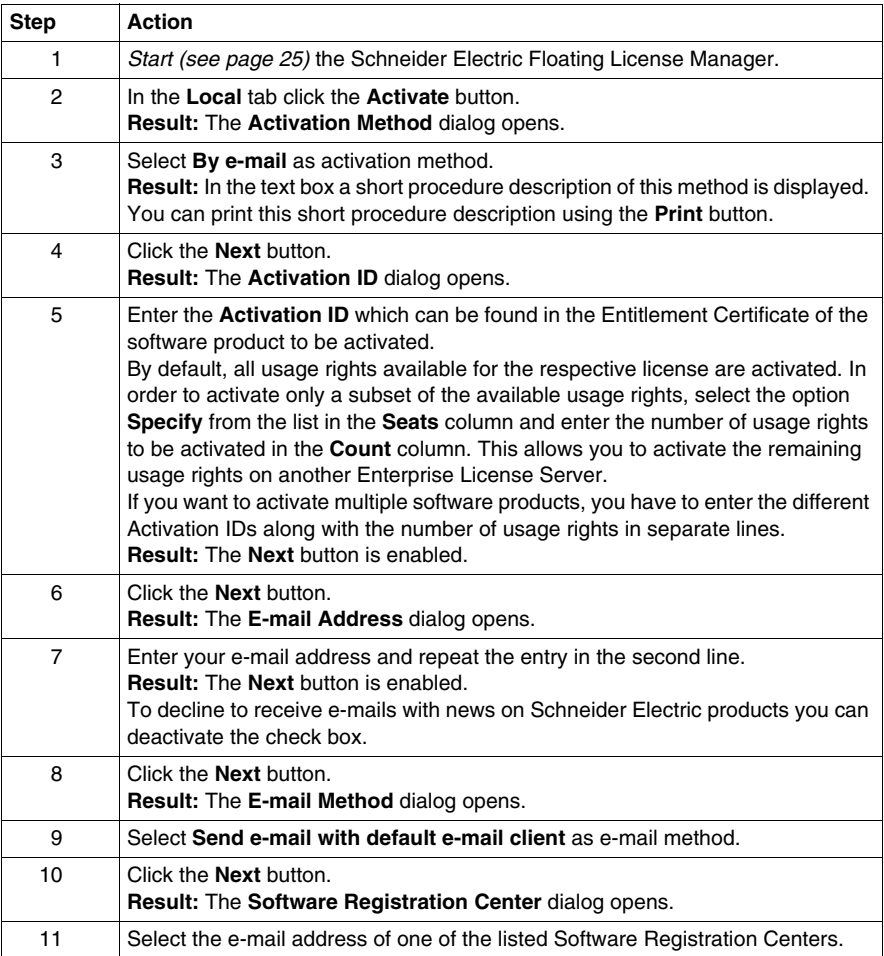

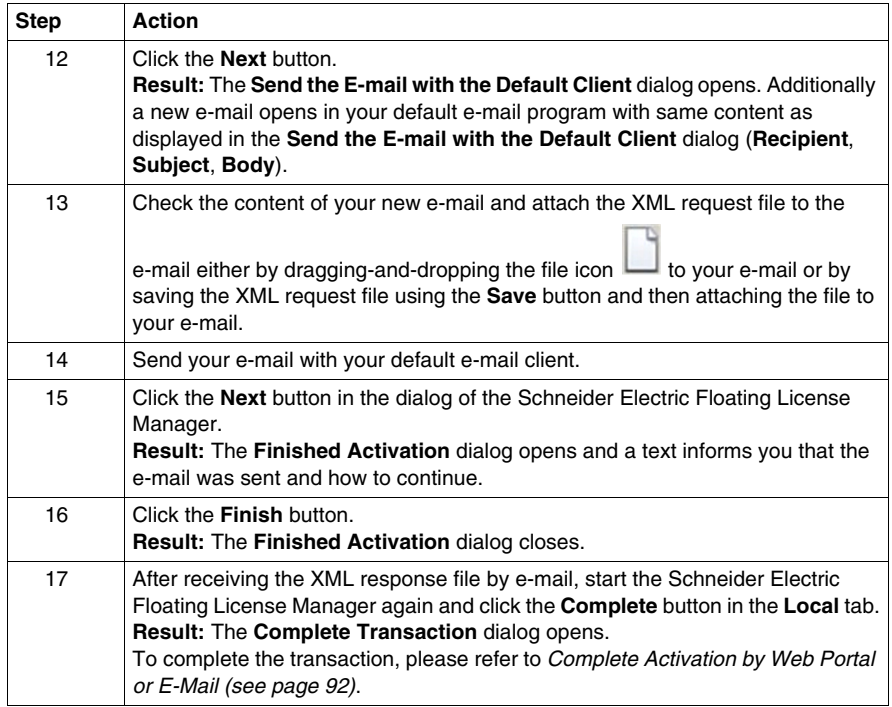

#### **Activation Procedure (Send e-mail manually)**

Use this method to send the e-mail manually if no SMTP server is configured.

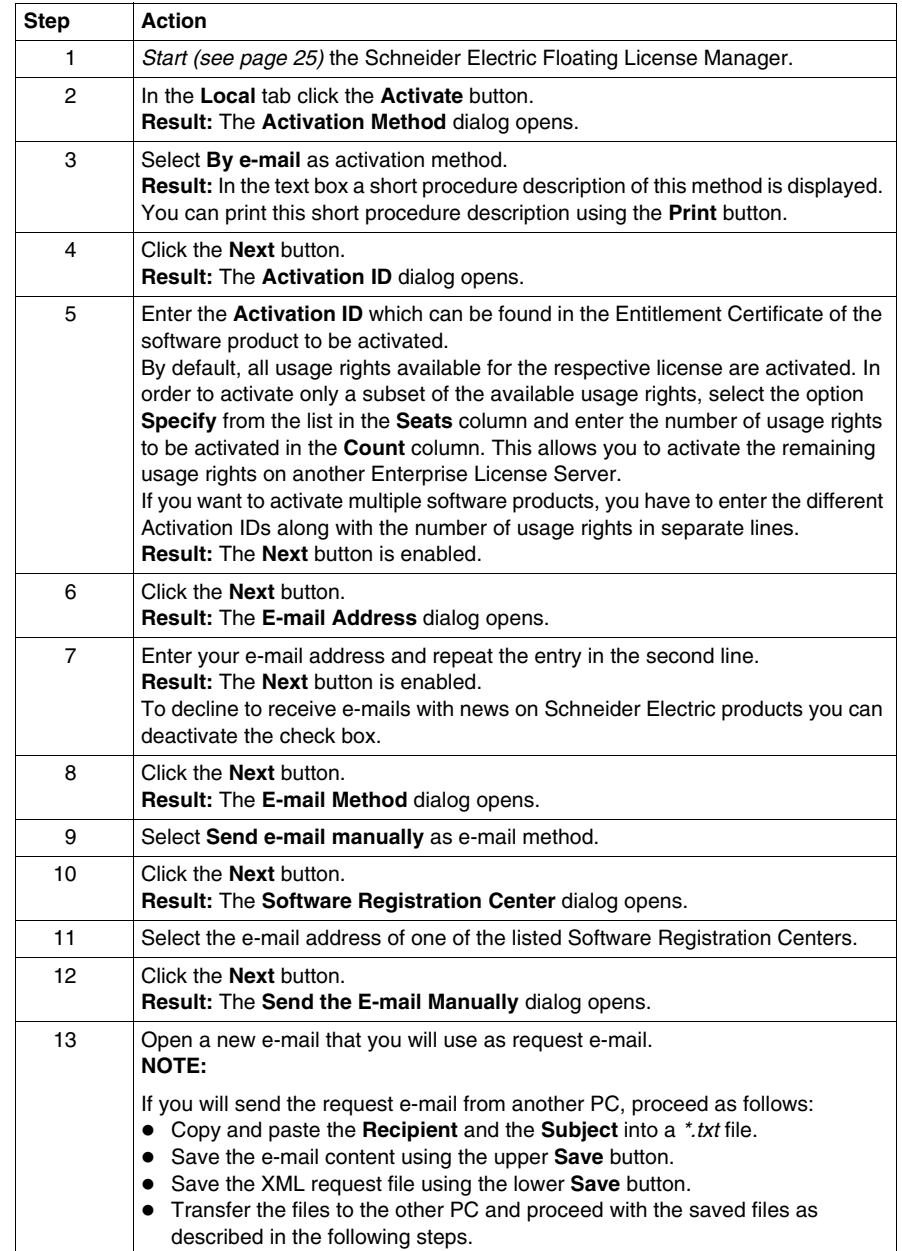

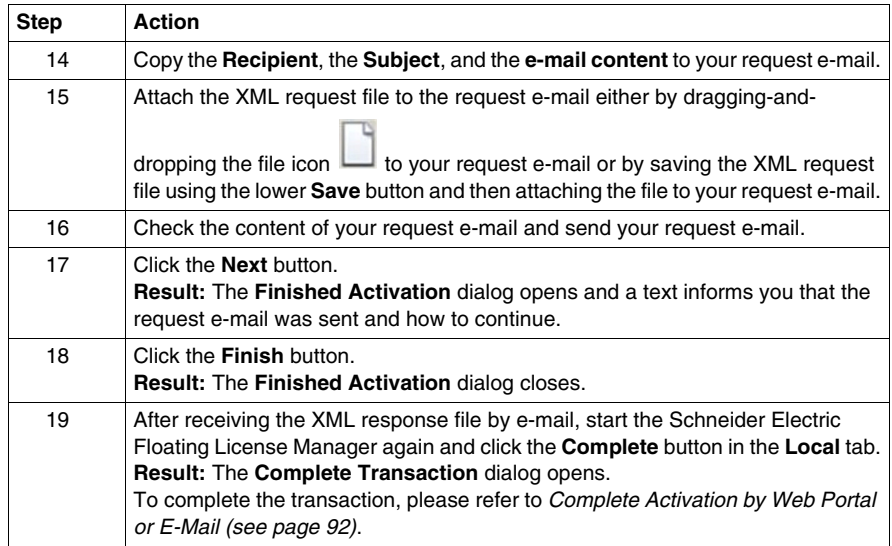

#### **Reinstalling Licenses**

If you reinstall the operating system on an Enterprise License Server where a license has been activated, then the license information will no longer be available. In this case you can reinstall the already activated license on the Enterprise License Server without consuming additional usage rights.

To achieve this, select the option **Reinstall licenses on this PC** in the **Activation ID** dialog and proceed as described in the activation procedure above.

**NOTE:** The number of activations with selected option for **Reinstall licenses on this PC** is limited dependent on the license. If you encounter difficulties during the activation procedure, please contact the Software Registration Center for support.

#### **Complete Transaction Procedure**

Please refer to *Complete Activation by Web Portal or E-Mail (see page [92](#page-91-0))*.

## **Update Methods**

# **7**

#### **What Is in This Chapter?**

This chapter contains the following topics:

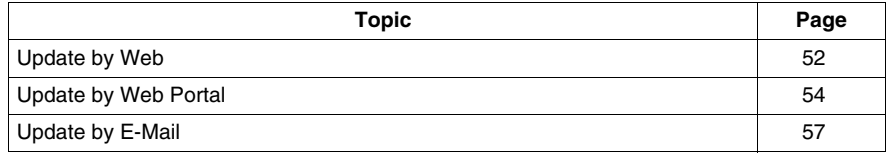

#### <span id="page-51-0"></span>**Update by Web**

#### **Introduction**

This is the most convenient update method.

You can use the **By web** update method if the Enterprise License Server has internet access.

**NOTE:** Your internet browser must have cookies enabled if you want to use this method. For more information on cookies, read the help provided with your internet browser.

#### **Update Procedure**

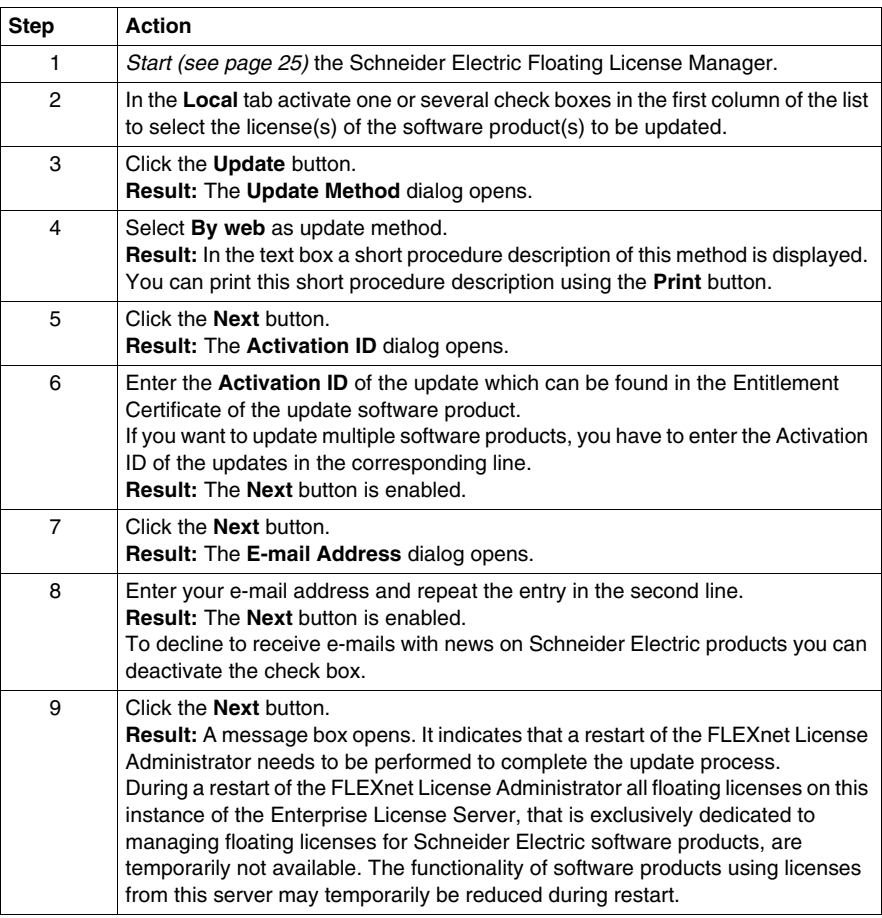

#### **UNINTENDED EQUIPMENT OPERATION**

Perform a restart only when none of the software products are controlling your production systems.

**Failure to follow these instructions can result in death, serious injury, or equipment damage.**

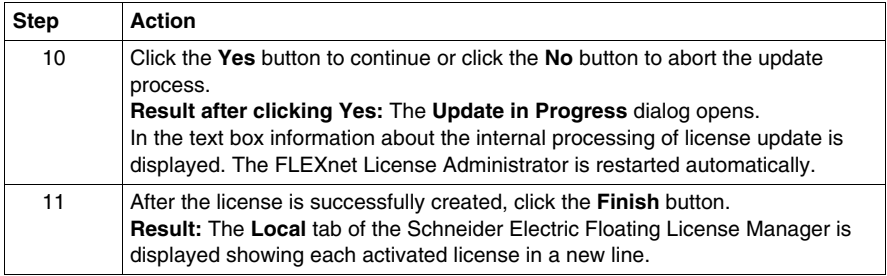

**NOTE:** You may have to restart your software product in order to detect this change in license configuration.

#### <span id="page-53-0"></span>**Update by Web Portal**

#### **Introduction**

You can use the **By web portal** update method if the Enterprise License Server has **no** internet access. In this case you need another PC **with** internet access to connect to the Software Licensing Web Portal, where you receive the XML response file.

**NOTE:** Your internet browser must have cookies enabled if you want to use this method. For more information on cookies, read the help provided with your internet browser.

#### **Update Procedure**

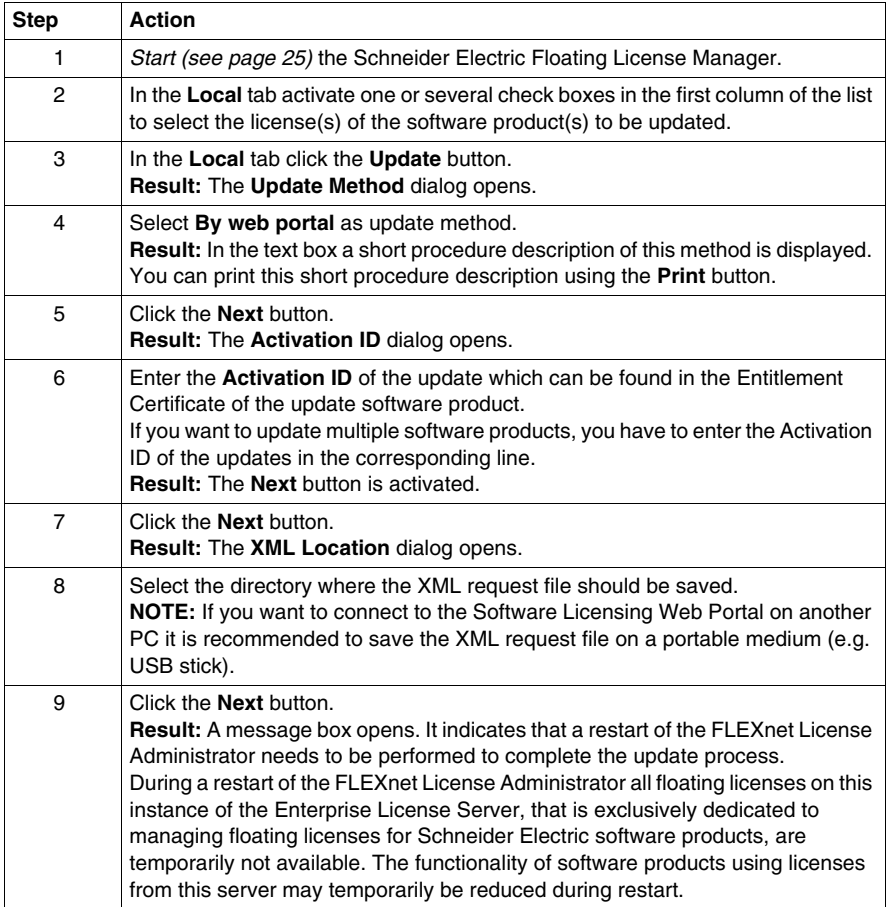

#### **UNINTENDED EQUIPMENT OPERATION**

Perform a restart only when none of the software products are controlling your production systems.

**Failure to follow these instructions can result in death, serious injury, or equipment damage.**

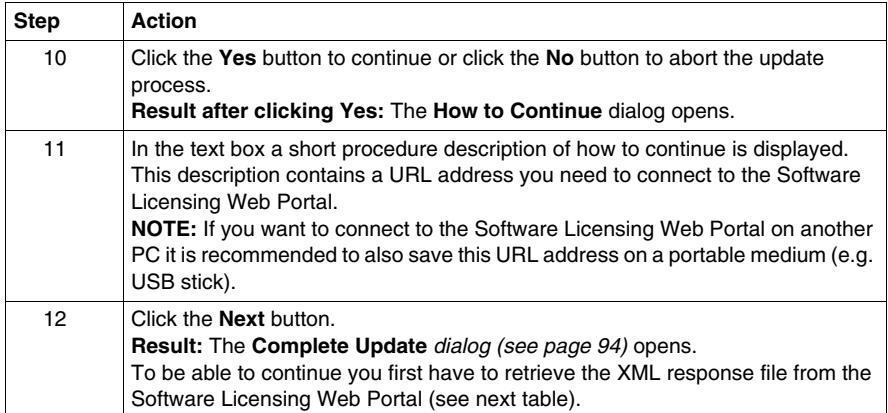

**NOTE:** You can close the **Complete Update** dialog using the **Cancel** button. After retrieving the XML response file proceed as described under *Complete Update by Web Portal or E-Mail (see page [94](#page-93-0))*.

**NOTE:** As long as an update by web portal has been started but has not been completed the license is set to disabled and cannot be used.

**NOTE:** Activate the check box for a disabled license in the **Local** tab to show a dialog which allows to restart the procedure for the update request.

In this case the procedure will be restarted for the licenses which had been selected in the original request for update.

#### **Software Licensing Web Portal Procedure**

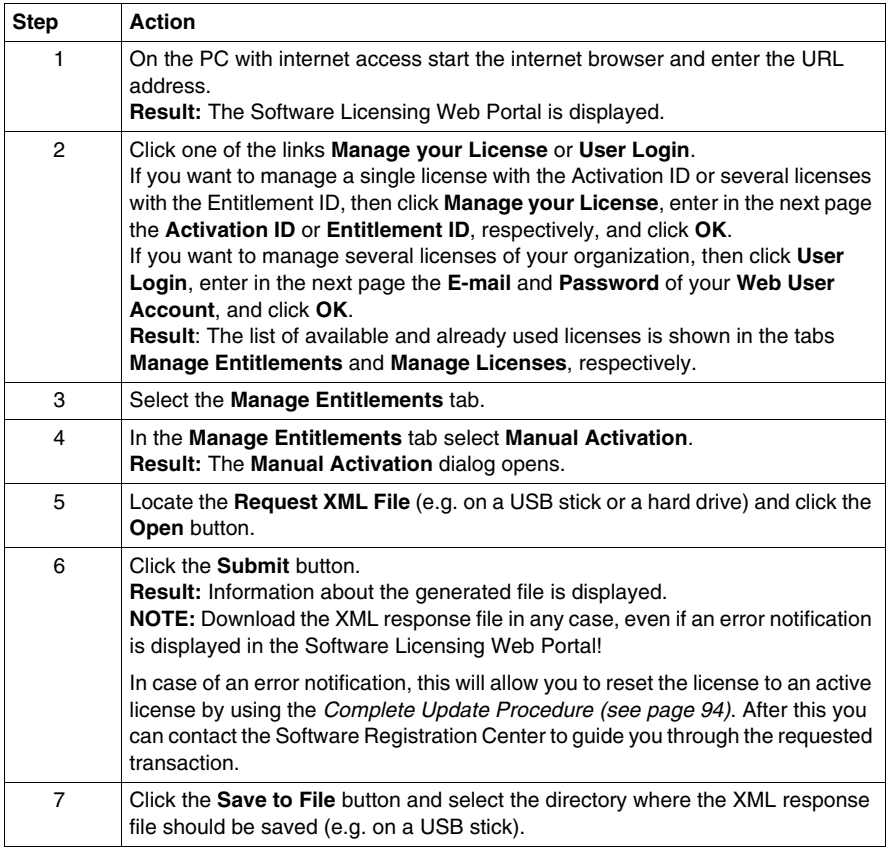

#### **Complete Update Procedure**

Please refer to *Complete Update by Web Portal or E-Mail (see page [94](#page-93-0))*.

#### <span id="page-56-0"></span>**Update by E-Mail**

#### **Introduction**

You can use the **By e-mail** method if you do not need to complete the transaction immediately. You have to wait for a response of Schneider Electric Software Registration Center. This may take some days, depending on the time zone and the business hours of the Software Registration Center you send your request to.

**NOTE:** If you want to use the **Send e-mail with SMTP server** or the **Send e-mail with default e-mail client** option, you have to be able to send and receive e-mails on the Enterprise License Server.

There are 3 options to send your e-mail.

**• Send e-mail with SMTP server** 

Using this option a new e-mail with required content is created, the XML request file is attached and the e-mail is sent to the selected Software Registration Center automatically.

**NOTE:** Configure an SMTP server on your Enterprise License Server to use this option.

#### **• Send e-mail with default e-mail client**

Using this option a new e-mail with required content is created in your default email program. You have to

- $\bullet$  attach the XML request file by yourself,
- $\bullet$  send the e-mail by yourself.

#### **• Send e-mail manually**

Using this option you have to

- $\bullet$  open a new e-mail and enter the e-mail address and the subject manually,
- copy the required content from the Schneider Electric Floating License Manager to the e-mail,
- attach the XML request file to the e-mail by yourself,
- $\bullet$  send the e-mail by yourself.

#### **Update Procedure (Send e-mail with SMTP server)**

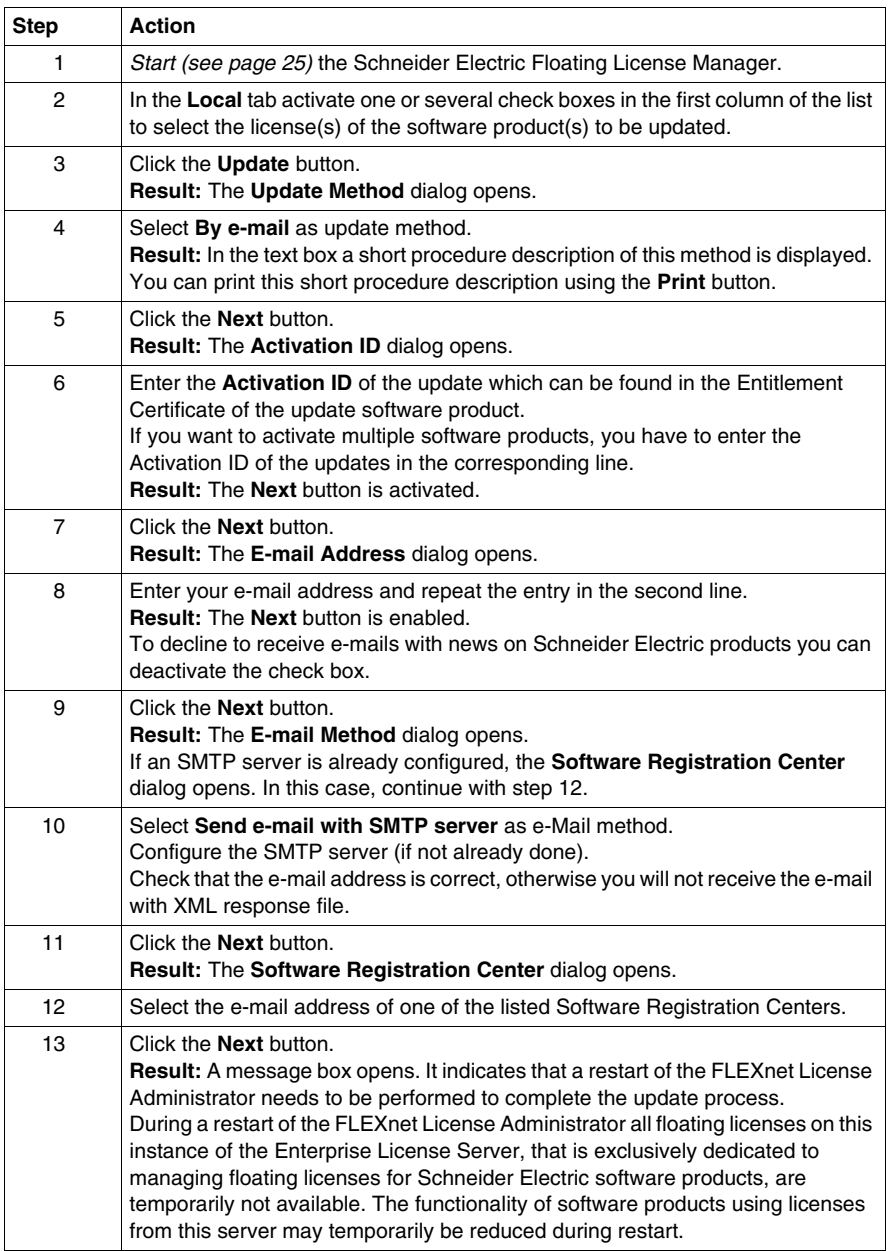

#### **UNINTENDED EQUIPMENT OPERATION**

Perform a restart only when none of the software products are controlling your production systems.

**Failure to follow these instructions can result in death, serious injury, or equipment damage.**

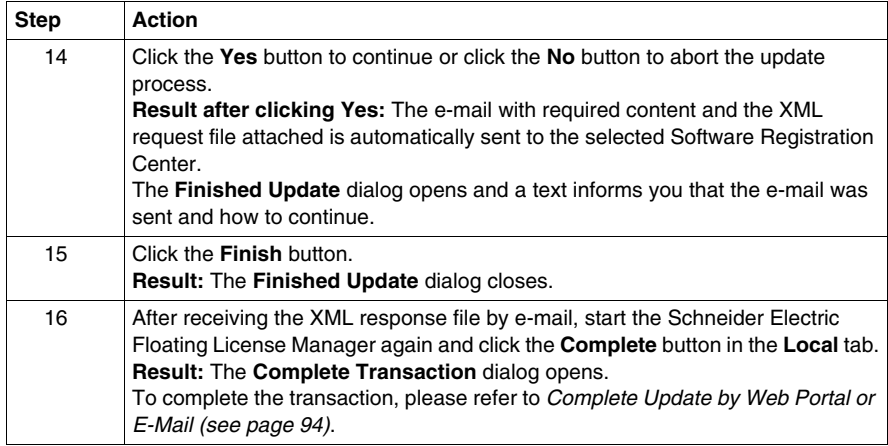

**NOTE:** As long as an update by e-mail has been started but has not been completed the license is set to disabled and cannot be used.

**NOTE:** Activate the check box for a disabled license in the **Local** tab to show a dialog which allows to restart the procedure for the update request.

In this case the procedure will be restarted for the licenses which had been selected in the original request for update.

#### **Update Procedure (Send e-mail with default e-mail client)**

Use this method to send the e-mail with your default e-mail client if no SMTP server is configured.

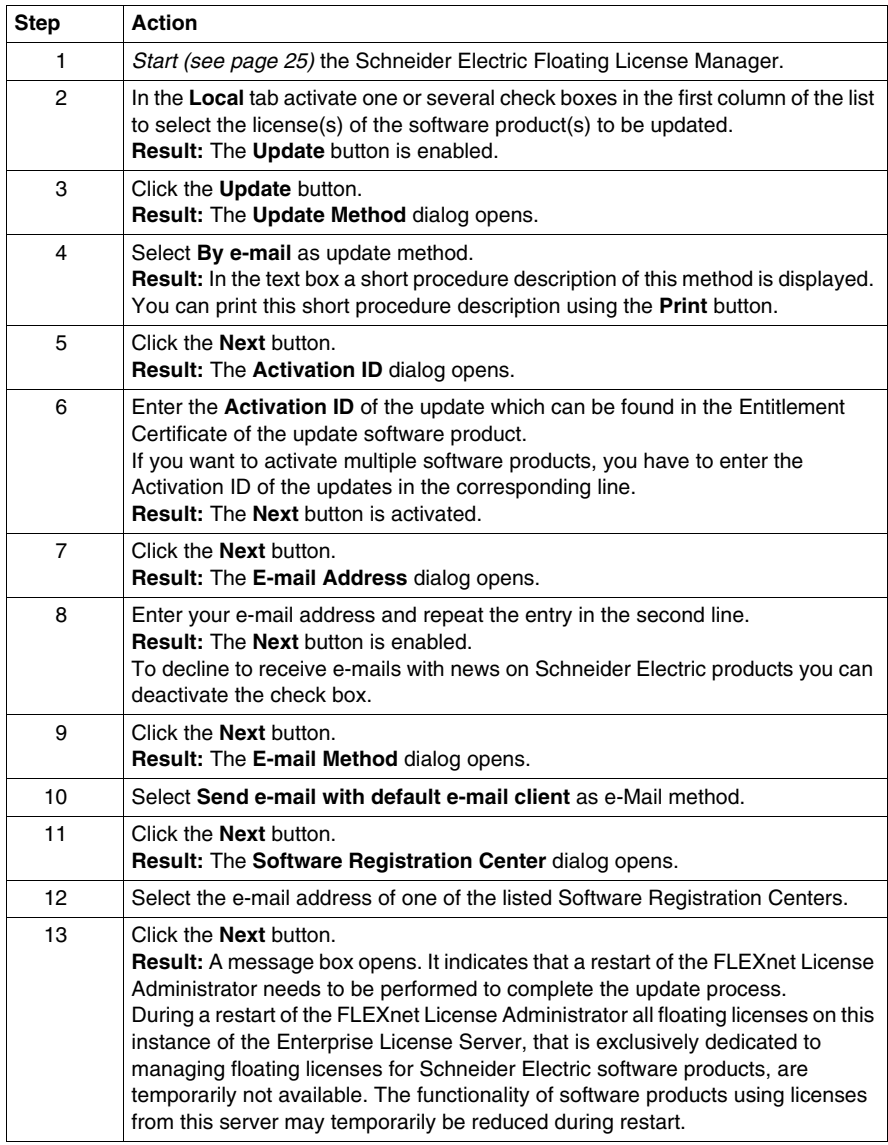

#### **UNINTENDED EQUIPMENT OPERATION**

Perform a restart only when none of the software products are controlling your production systems.

**Failure to follow these instructions can result in death, serious injury, or equipment damage.**

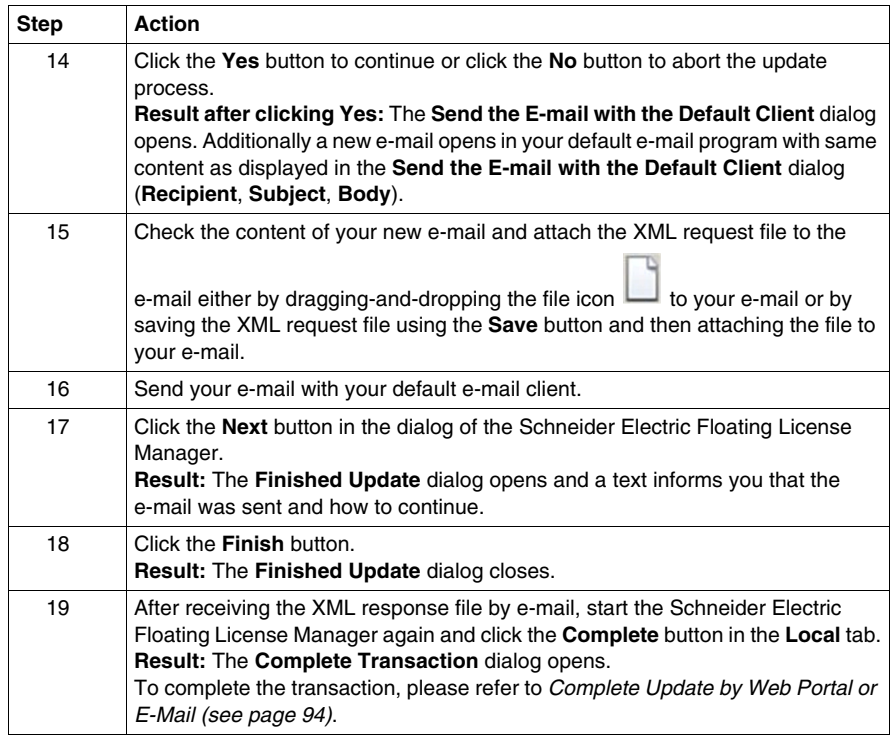

**NOTE:** As long as an update by e-mail has been started but has not been completed the license is set to disabled and cannot be used.

**NOTE:** Activate the check box for a disabled license in the **Local** tab to show a dialog which allows to restart the procedure for the update request.

In this case the procedure will be restarted for the licenses which had been selected in the original request for update.

#### **Update Procedure (Send e-mail manually)**

Use this method to send the e-mail manually if no SMTP server is configured.

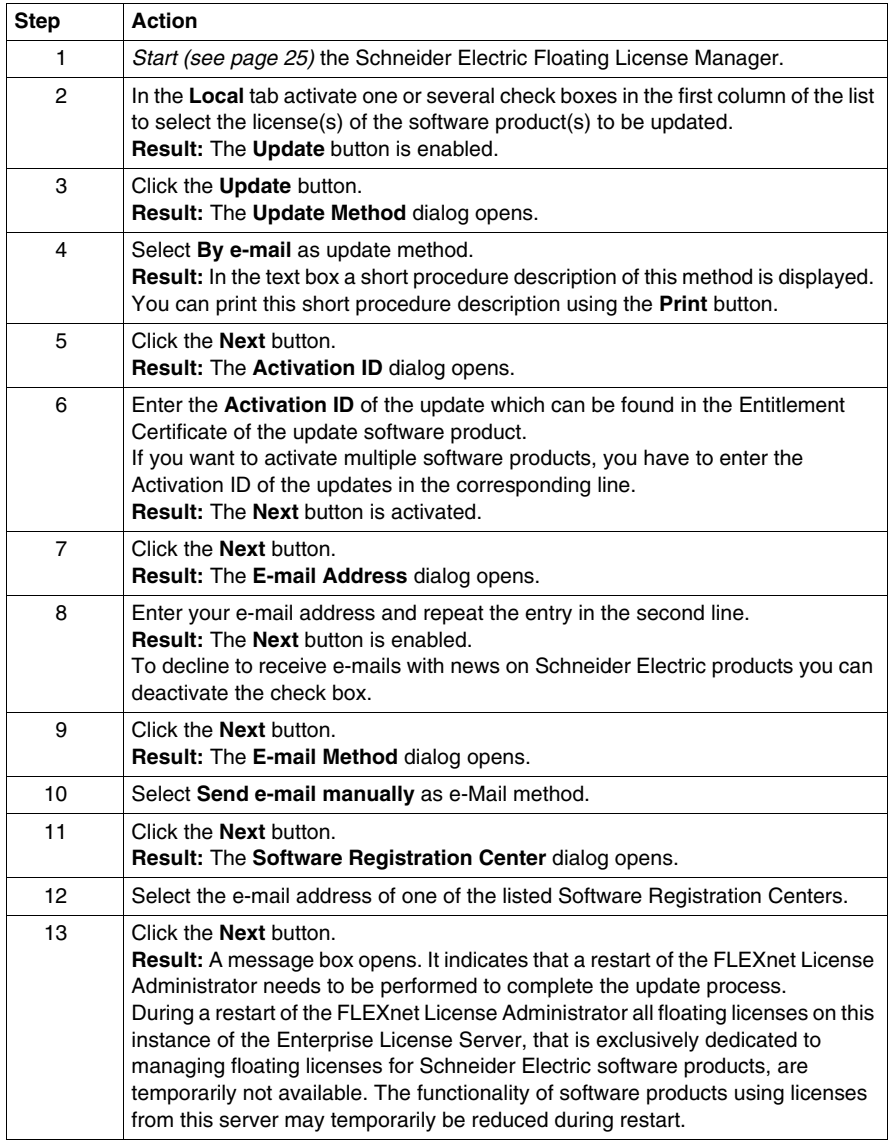

#### **UNINTENDED EQUIPMENT OPERATION**

Perform a restart only when none of the software products are controlling your production systems.

**Failure to follow these instructions can result in death, serious injury, or equipment damage.**

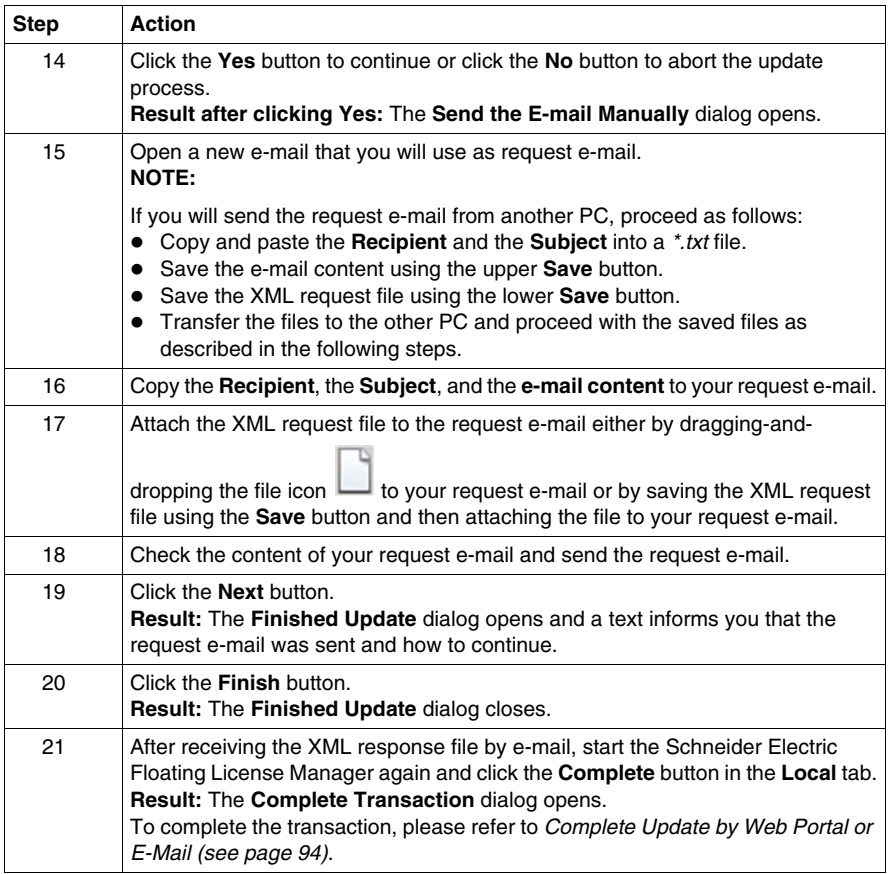

**NOTE:** As long as an update by e-mail has been started but has not been completed the license is set to disabled and cannot be used.

**NOTE:** Activate the check box for a disabled license in the **Local** tab to show a dialog which allows to restart the procedure for the update request.

In this case the procedure will be restarted for the licenses which had been selected in the original request for update.

#### **Complete Transaction Procedure**

Please refer to *Complete Update by Web Portal or E-Mail (see page [94](#page-93-0))*.

## **Return Methods**

## **8**

#### **What Is in This Chapter?**

This chapter contains the following topics:

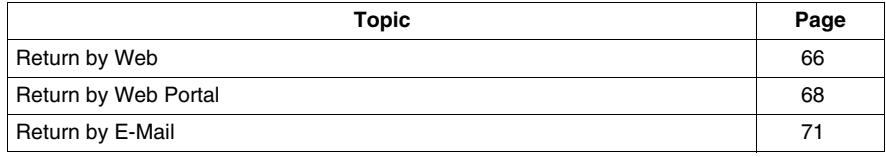

#### <span id="page-65-0"></span>**Return by Web**

#### **Introduction**

This is the most convenient return method.

You can use the **By web** return method if the Enterprise License Server has internet access.

**NOTE:** Your internet browser must have cookies enabled if you want to use this method. For more information on cookies, read the help provided with your internet browser.

**NOTE:** The number of returns is limited dependent on the license. If you encounter difficulties during the return procedure, please contact the Software Registration Center for support.

#### **Return Procedure**

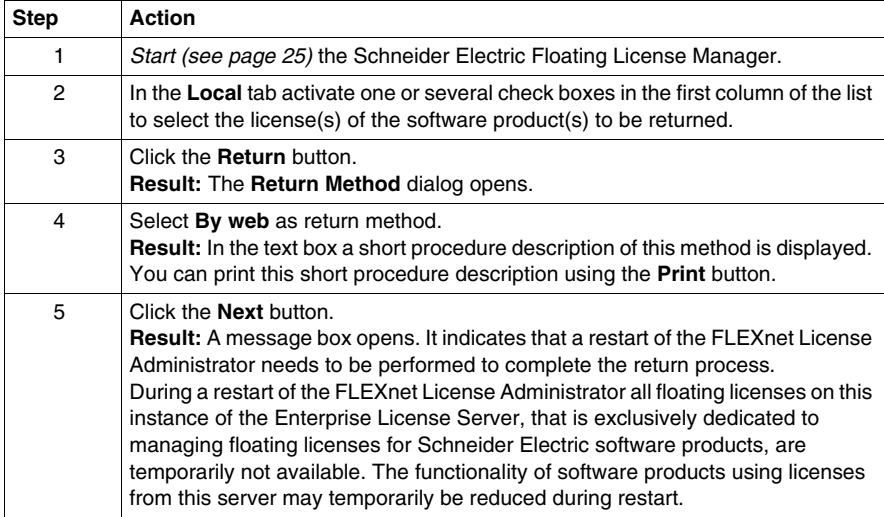

## **WARNING**

#### **UNINTENDED EQUIPMENT OPERATION**

Perform a restart only when none of the software products are controlling your production systems.

**Failure to follow these instructions can result in death, serious injury, or equipment damage.**

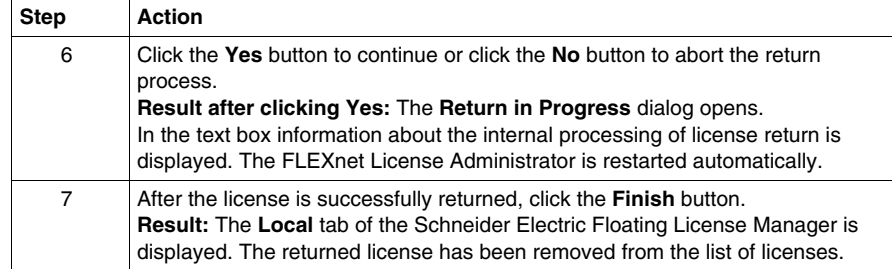

#### <span id="page-67-0"></span>**Return by Web Portal**

#### **Introduction**

You can use the **By web portal** return method if the Enterprise License Server has **no** internet access. In this case you need another PC **with** internet access to connect to the Software Licensing Web Portal, where you receive the XML response file.

**NOTE:** Your internet browser must have cookies enabled if you want to use this method. For more information on cookies, read the help provided with your internet browser.

**NOTE:** The number of returns is limited dependent on the license. If you encounter difficulties during the return procedure, please contact the Software Registration Center for support.

#### **Return Procedure**

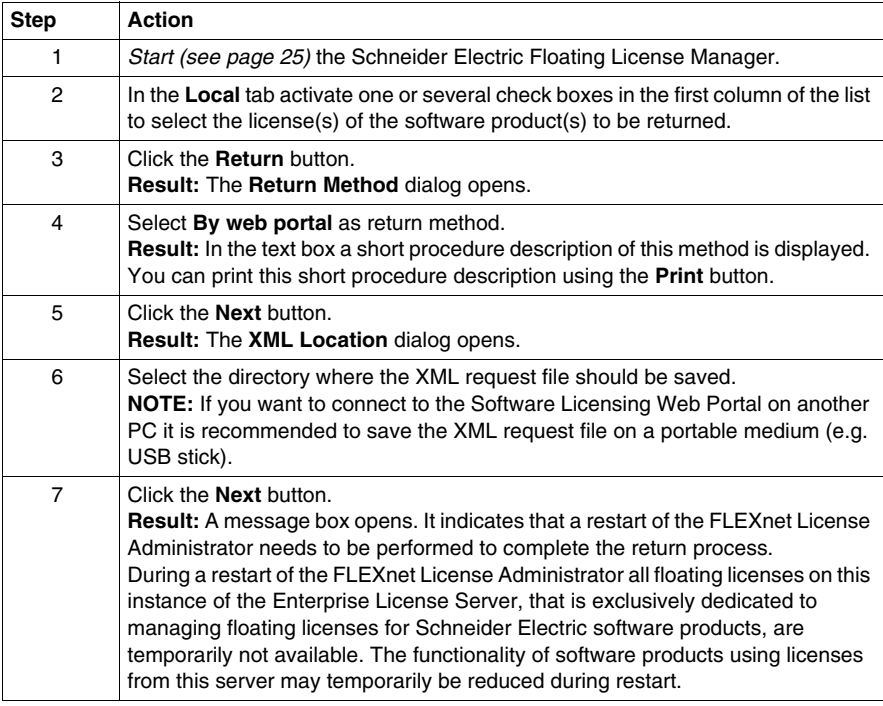

#### **UNINTENDED EQUIPMENT OPERATION**

Perform a restart only when none of the software products are controlling your production systems.

**Failure to follow these instructions can result in death, serious injury, or equipment damage.**

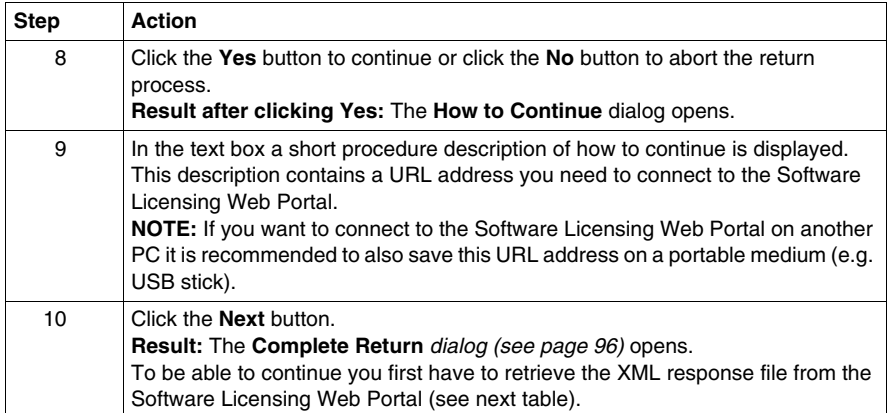

**NOTE:** You can close the **Complete Return** dialog using the **Cancel** button. After retrieving the XML response file proceed as described under *Complete Return by Web Portal or E-Mail (see page [96](#page-95-0))*.

**NOTE:** As long as a return by web portal has been started but has not been completed the license is set to disabled and cannot be used.

**NOTE:** Activate the check box for a disabled license in the **Local** tab to show a dialog which allows to restart the procedure for the return request.

In this case the procedure will be restarted for the licenses which had been selected in the original request for return.

#### **Software Licensing Web Portal Procedure**

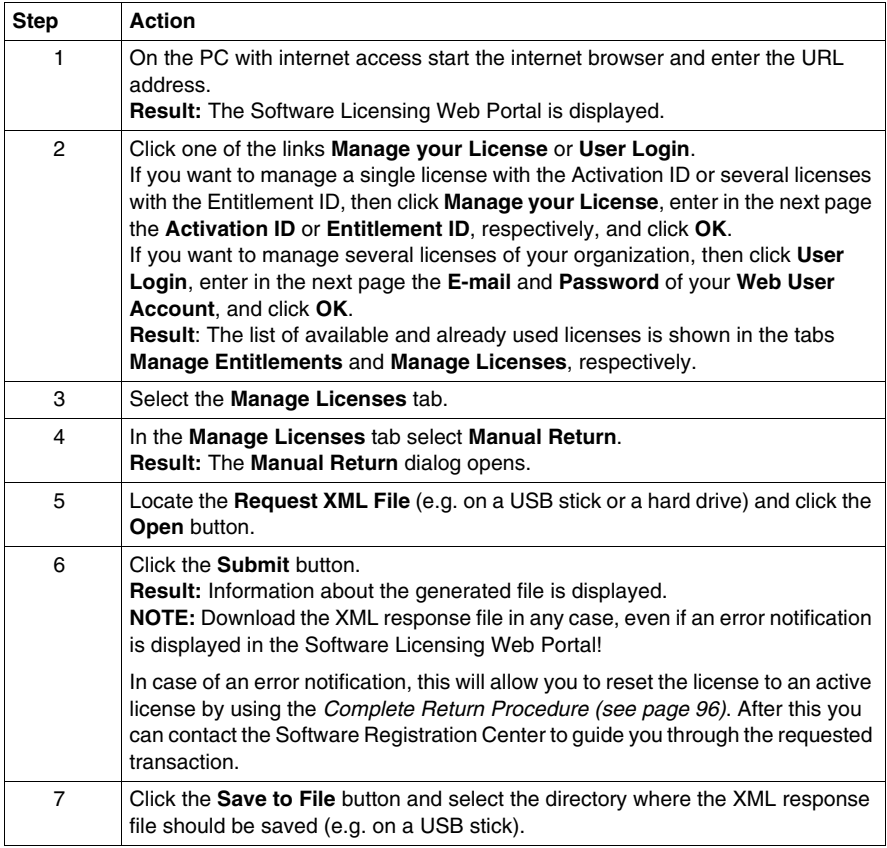

#### **Complete Return Procedure**

Please refer to *Complete Return by Web Portal or E-Mail (see page [96](#page-95-0))*.

#### <span id="page-70-0"></span>**Return by E-Mail**

#### **Introduction**

You can use the **By e-mail** method if you do not need to complete the transaction immediately. You have to wait for a response of Schneider Electric Software Registration Center. This may take some days, depending on the time zone and the business hours of the Software Registration Center you send your request to.

**NOTE:** The number of returns is limited dependent on the license. If you encounter difficulties during the return procedure, please contact the Software Registration Center for support.

**NOTE:** If you want to use the **Send e-mail with SMTP server** or the **Send e-mail with default e-mail client** option, you have to be able to send and receive e-mails on the Enterprise License Server.

There are 3 options to send your e-mail.

**• Send e-mail with SMTP server** 

Using this option a new e-mail with required content is created, the XML request file is attached and the e-mail is sent to the selected Software Registration Center automatically.

**NOTE:** Configure an SMTP server on your Enterprise License Server to use this option.

#### **• Send e-mail with default e-mail client**

Using this option a new e-mail with required content is created in your default email program. You have to

- $\bullet$  attach the XML request file by yourself,
- $\bullet$  send the e-mail by yourself.
- **Send e-mail manually**

Using this option you have to

- $\bullet$  open a new e-mail and enter the e-mail address and the subject manually,
- copy the required content from the Schneider Electric Floating License Manager to the e-mail,
- attach the XML request file to the e-mail by yourself,
- $\bullet$  send the e-mail by yourself.

#### **Return Procedure (Send e-mail with SMTP server)**

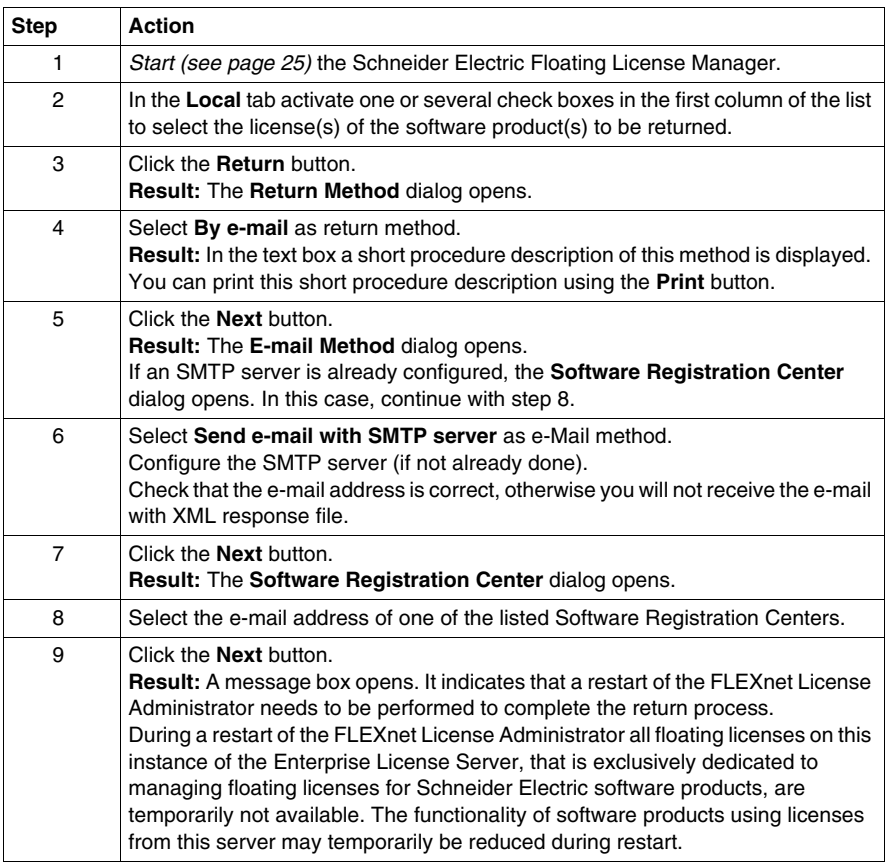

## **WARNING**

#### **UNINTENDED EQUIPMENT OPERATION**

Perform a restart only when none of the software products are controlling your production systems.

**Failure to follow these instructions can result in death, serious injury, or equipment damage.**
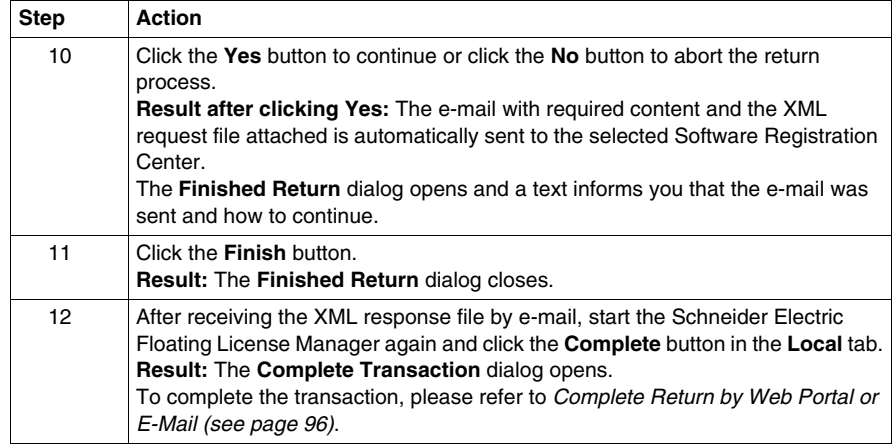

**NOTE:** As long as a return by e-mail has been started but has not been completed the license is set to disabled and cannot be used.

**NOTE:** Activate the check box for a disabled license in the **Local** tab to show a dialog which allows to restart the procedure for the return request.

In this case the procedure will be restarted for the licenses which had been selected in the original request for return.

#### **Return Procedure (Send e-mail with default e-mail client)**

Use this method to send the e-mail with your default e-mail client if no SMTP server is configured.

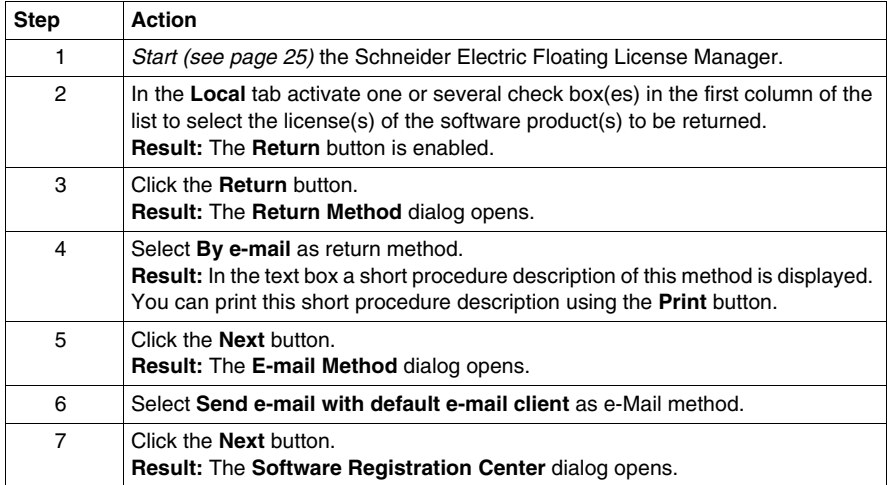

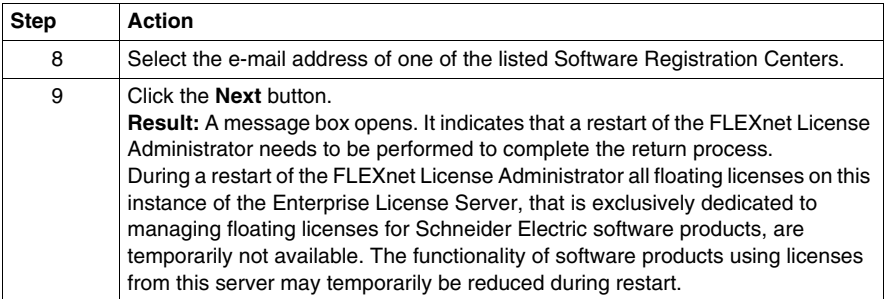

#### **UNINTENDED EQUIPMENT OPERATION**

Perform a restart only when none of the software products are controlling your production systems.

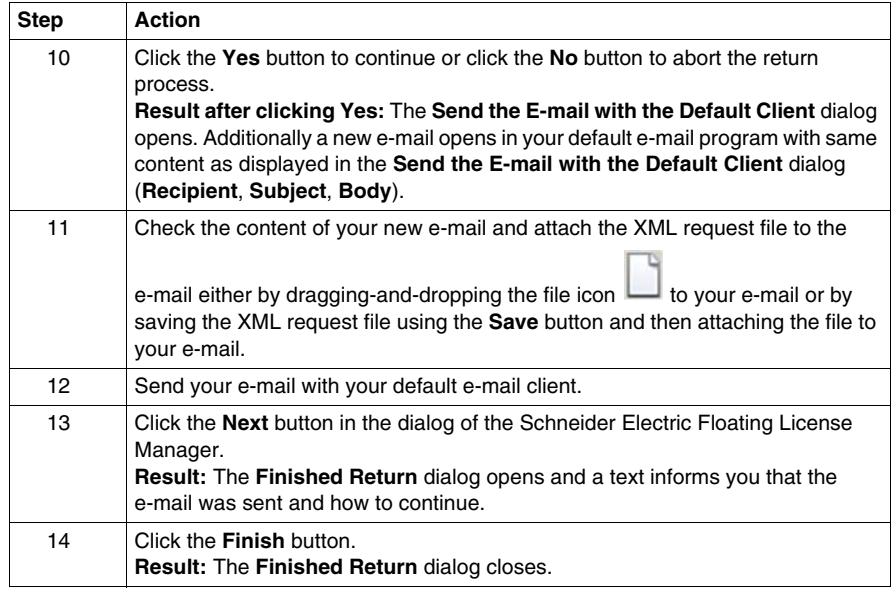

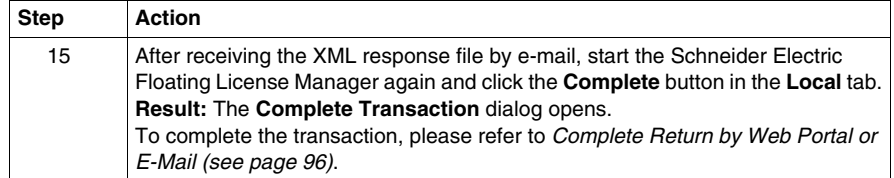

**NOTE:** As long as a return by e-mail has been started but has not been completed the license is set to disabled and cannot be used.

**NOTE:** Activate the check box for a disabled license in the **Local** tab to show a dialog which allows to restart the procedure for the return request.

In this case the procedure will be restarted for the licenses which had been selected in the original request for return.

#### **Return Procedure (Send e-mail manually)**

Use this method to send the e-mail manually if no SMTP server is configured.

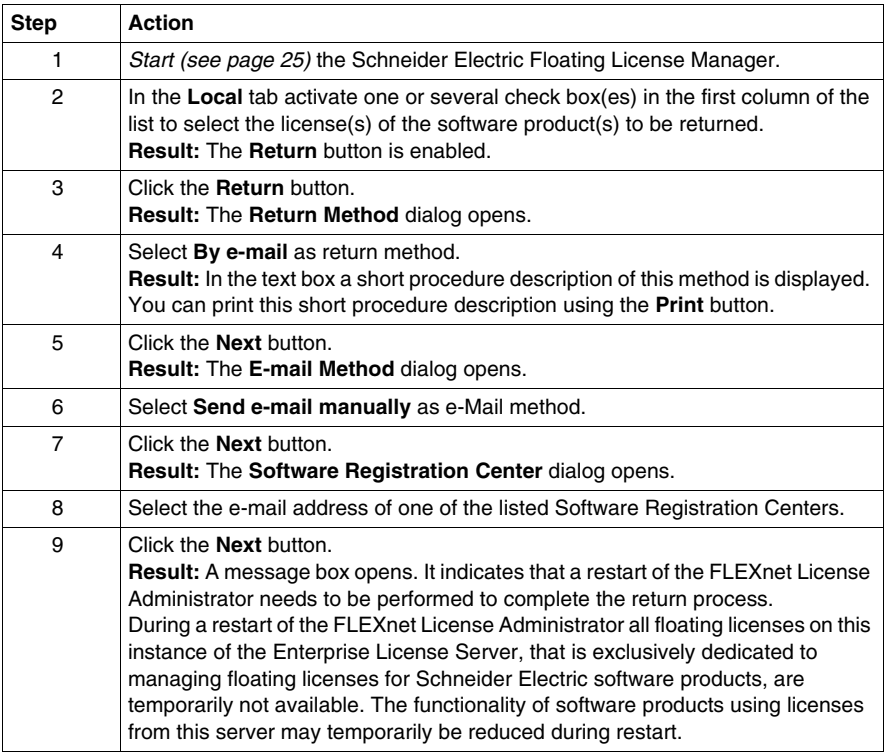

#### **UNINTENDED EQUIPMENT OPERATION**

Perform a restart only when none of the software products are controlling your production systems.

**Failure to follow these instructions can result in death, serious injury, or equipment damage.**

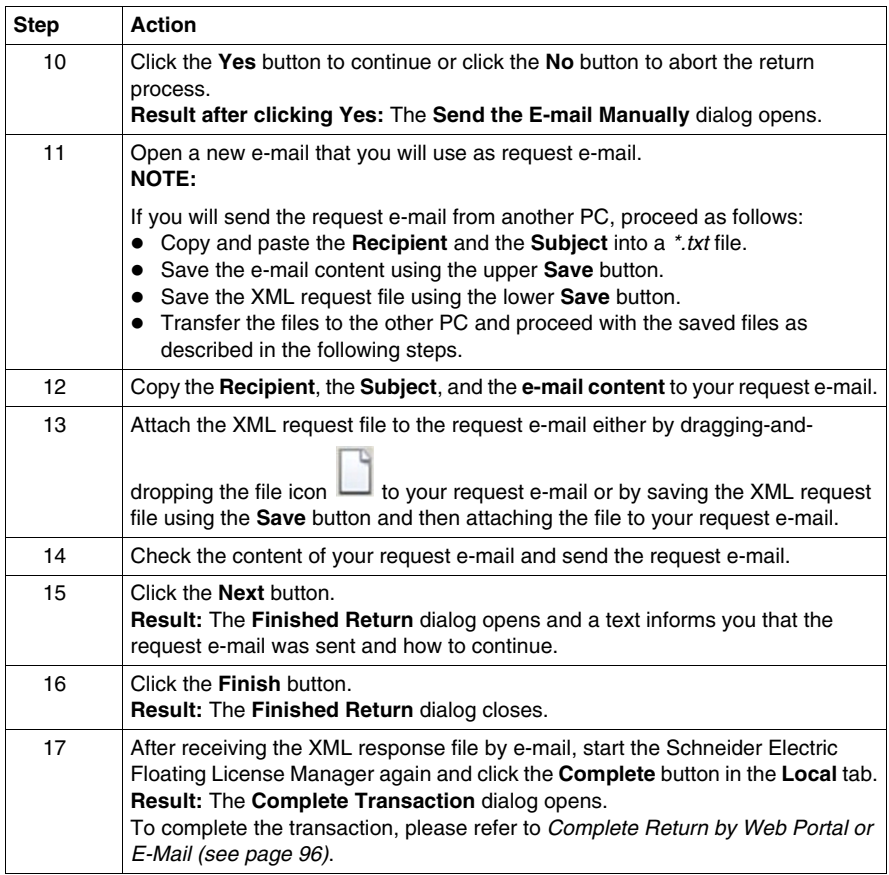

**NOTE:** As long as a return by e-mail has been started but has not been completed the license is set to disabled and cannot be used.

**NOTE:** Activate the check box for a disabled license in the **Local** tab to show a dialog which allows to restart the procedure for the return request.

In this case the procedure will be restarted for the licenses which had been selected in the original request for return.

#### **Complete Transaction Procedure**

Please refer to *Complete Return by Web Portal or E-Mail (see page [96\)](#page-95-0)*.

# **Repair Methods**

# **9**

## **What Is in This Chapter?**

This chapter contains the following topics:

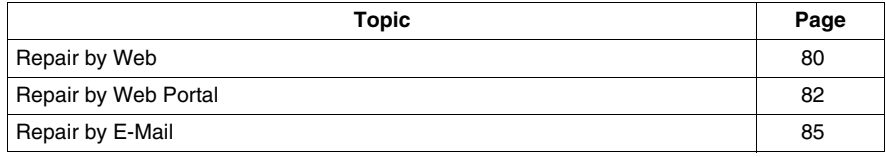

## <span id="page-79-0"></span>**Repair by Web**

#### **Introduction**

This is the most convenient repair method.

You can use the **By web** repair method if the Enterprise License Server has internet access.

**NOTE:** Your internet browser must have cookies enabled if you want to use this method. For more information on cookies, read the help provided with your internet browser.

#### **Repair Procedure**

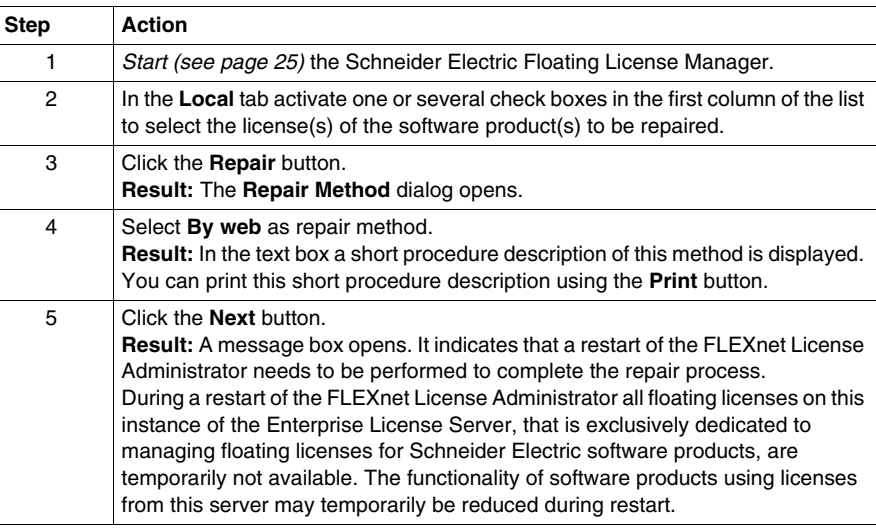

# **WARNING**

#### **UNINTENDED EQUIPMENT OPERATION**

Perform a restart only when none of the software products are controlling your production systems.

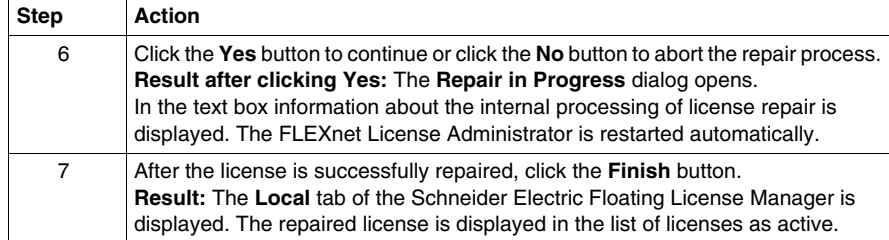

## <span id="page-81-0"></span>**Repair by Web Portal**

#### **Introduction**

You can use the **By web portal** repair method if the Enterprise License Server has **no** internet access. In this case you need another PC **with** internet access to connect to the Software Licensing Web Portal, where you receive the XML response file.

**NOTE:** Your internet browser must have cookies enabled if you want to use this method. For more information on cookies, read the help provided with your internet browser.

#### **Repair Procedure**

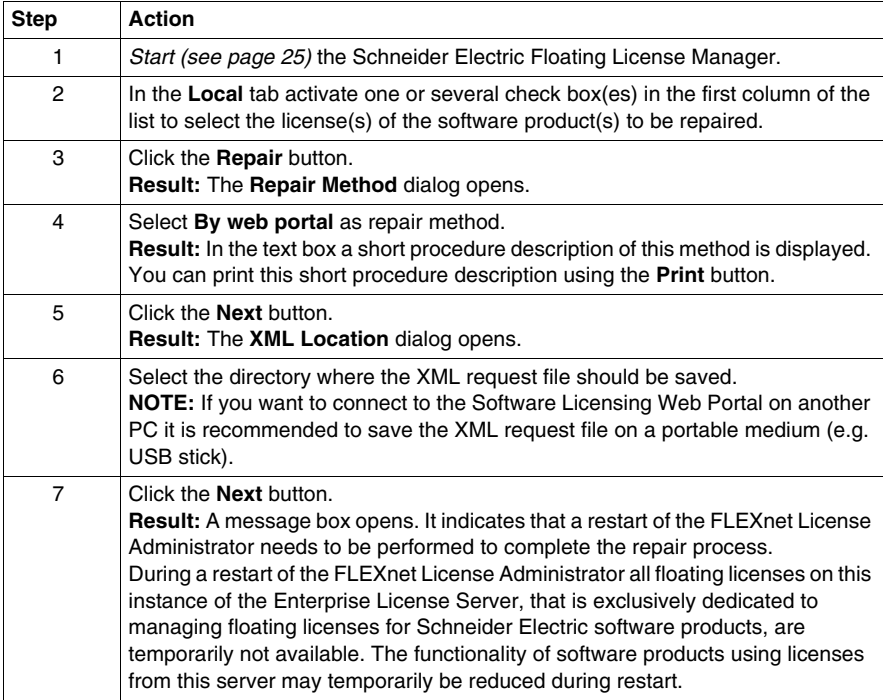

#### **UNINTENDED EQUIPMENT OPERATION**

Perform a restart only when none of the software products are controlling your production systems.

**Failure to follow these instructions can result in death, serious injury, or equipment damage.**

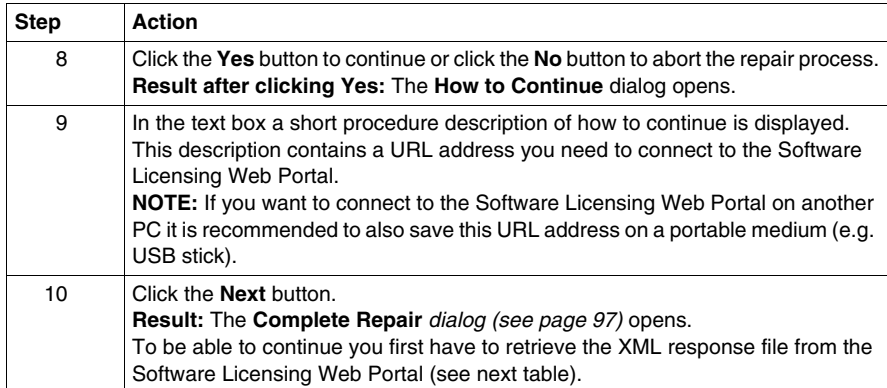

**NOTE:** You can close the **Complete Repair** dialog using the **Cancel** button. After retrieving the XML response file proceed as described under *Complete Repair by Web Portal or E-Mail (see page [97](#page-96-0))*.

## **Software Licensing Web Portal Procedure**

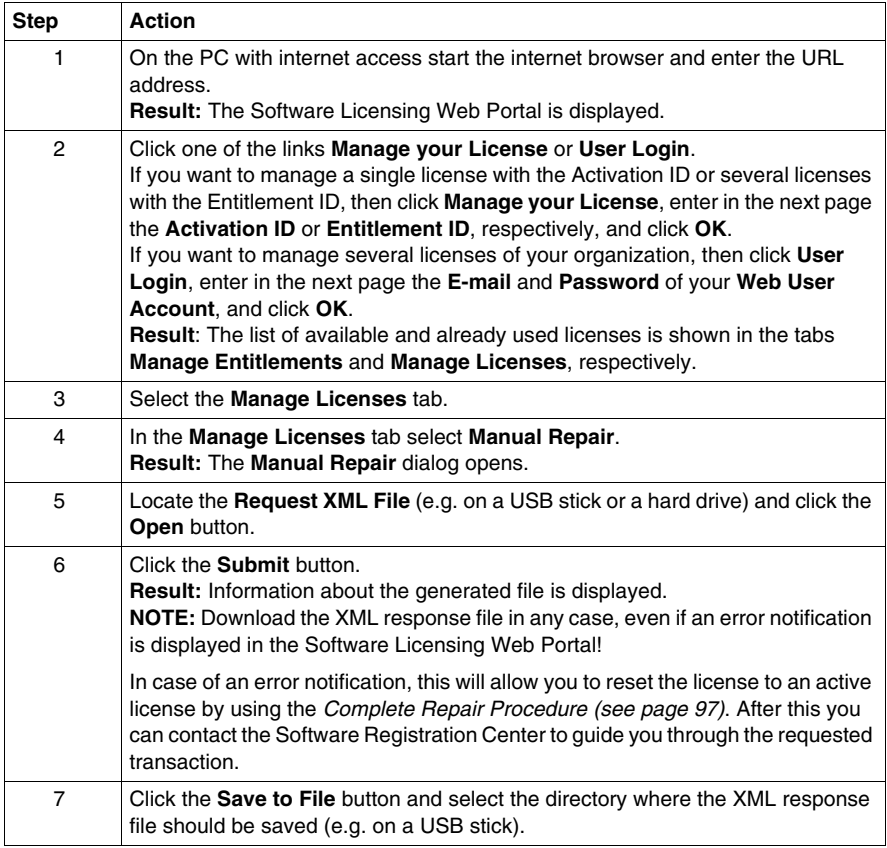

## **Complete Repair Procedure**

Please refer to *Complete Repair by Web Portal or E-Mail (see page [97\)](#page-96-0)*.

## <span id="page-84-0"></span>**Repair by E-Mail**

#### **Introduction**

You can use the **By e-mail** method if you do not need to complete the transaction immediately. You have to wait for a response of Schneider Electric Software Registration Center. This may take some days, depending on the time zone and the business hours of the Software Registration Center you send your request to.

**NOTE:** If you want to use the **Send e-mail with SMTP server** or the **Send e-mail with default e-mail client** option, you have to be able to send and receive e-mails on the Enterprise License Server.

There are 3 options to send your e-mail.

**• Send e-mail with SMTP server** 

Using this option a new e-mail with required content is created, the XML request file is attached and the e-mail is sent to the selected Software Registration Center automatically.

**NOTE:** Configure an SMTP server on your Enterprise License Server to use this option.

#### **• Send e-mail with default e-mail client**

Using this option a new e-mail with required content is created in your default email program. You have to

- $\bullet$  attach the XML request file by yourself,
- $\bullet$  send the e-mail by yourself.

#### **• Send e-mail manually**

Using this option you have to

- $\bullet$  open a new e-mail and enter the e-mail address and the subject manually,
- copy the required content from the Schneider Electric Floating License Manager to the e-mail,
- attach the XML request file to the e-mail by yourself,
- $\bullet$  send the e-mail by yourself.

#### **Repair Procedure (Send e-mail with SMTP server)**

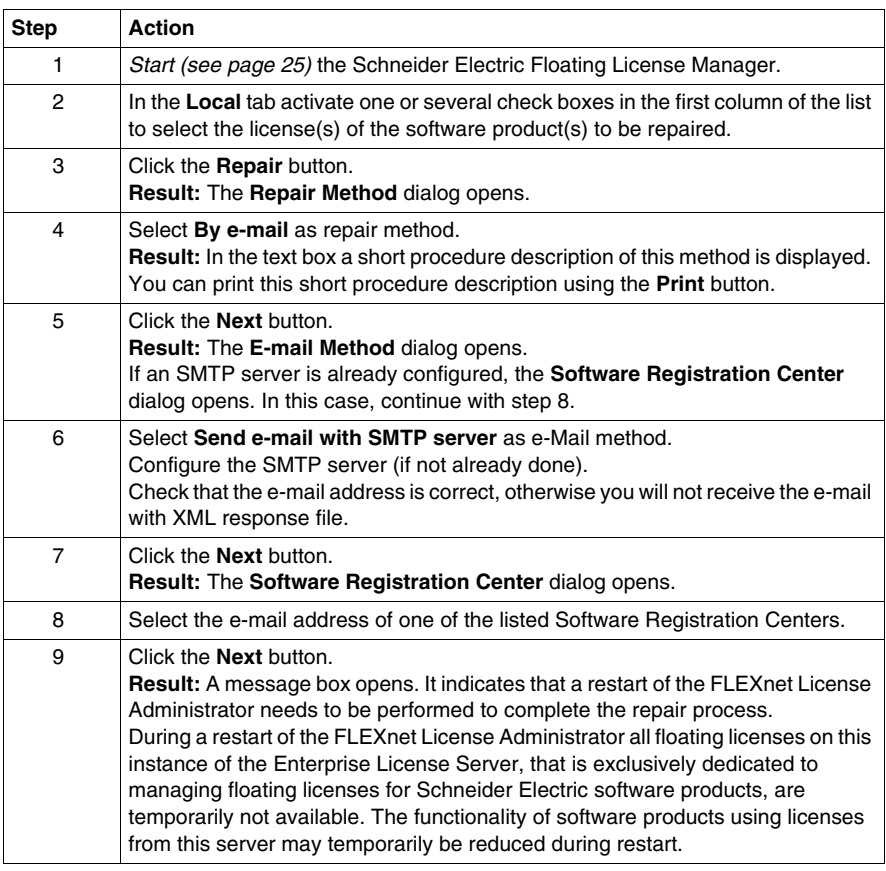

# **WARNING**

#### **UNINTENDED EQUIPMENT OPERATION**

Perform a restart only when none of the software products are controlling your production systems.

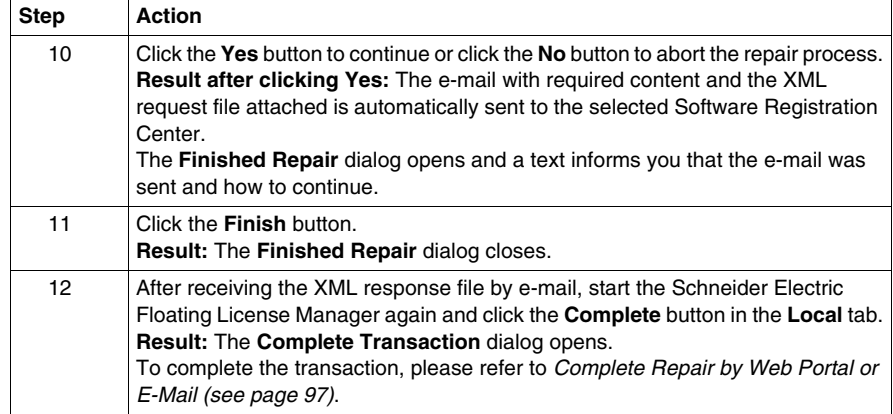

## **Repair Procedure (Send e-mail with default e-mail client)**

Use this method to send the e-mail with your default e-mail client if no SMTP server is configured.

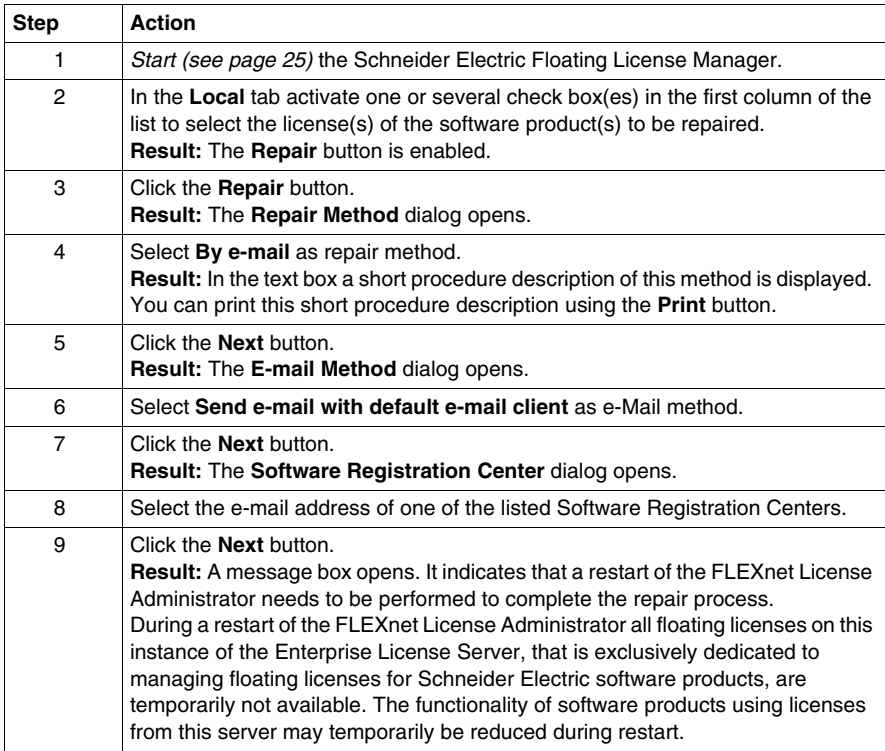

## **UNINTENDED EQUIPMENT OPERATION**

Perform a restart only when none of the software products are controlling your production systems.

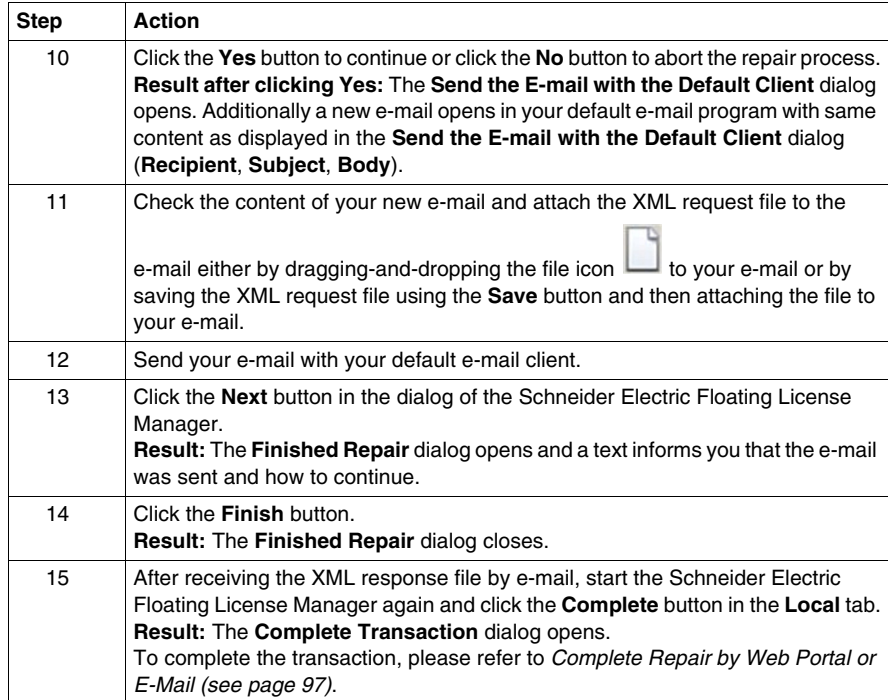

#### **Repair Procedure (Send e-mail manually)**

Use this method to send the e-mail manually if no SMTP server is configured.

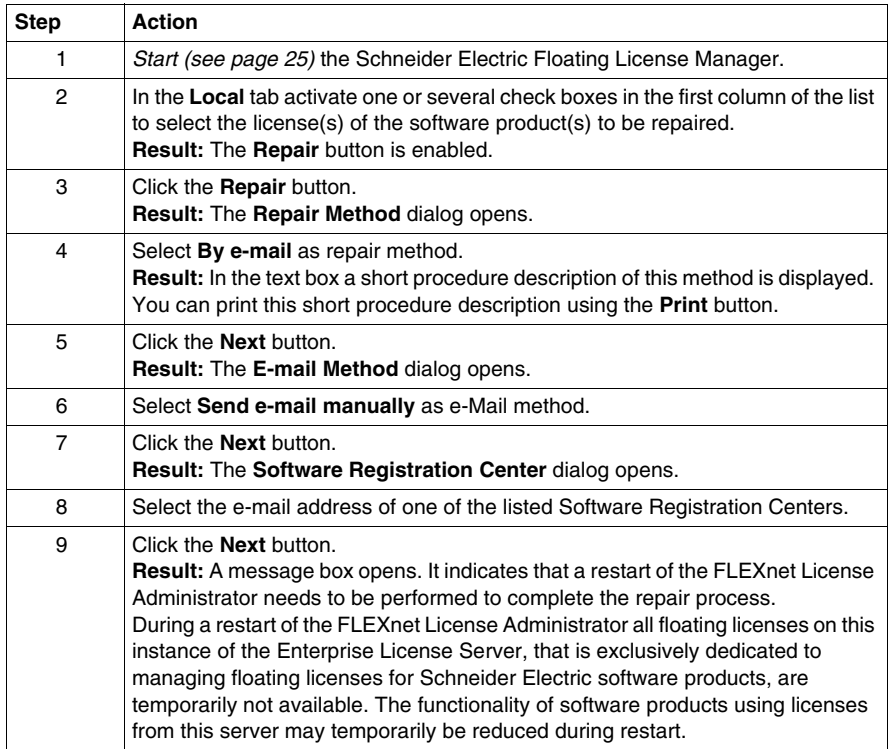

# **WARNING**

#### **UNINTENDED EQUIPMENT OPERATION**

Perform a restart only when none of the software products are controlling your production systems.

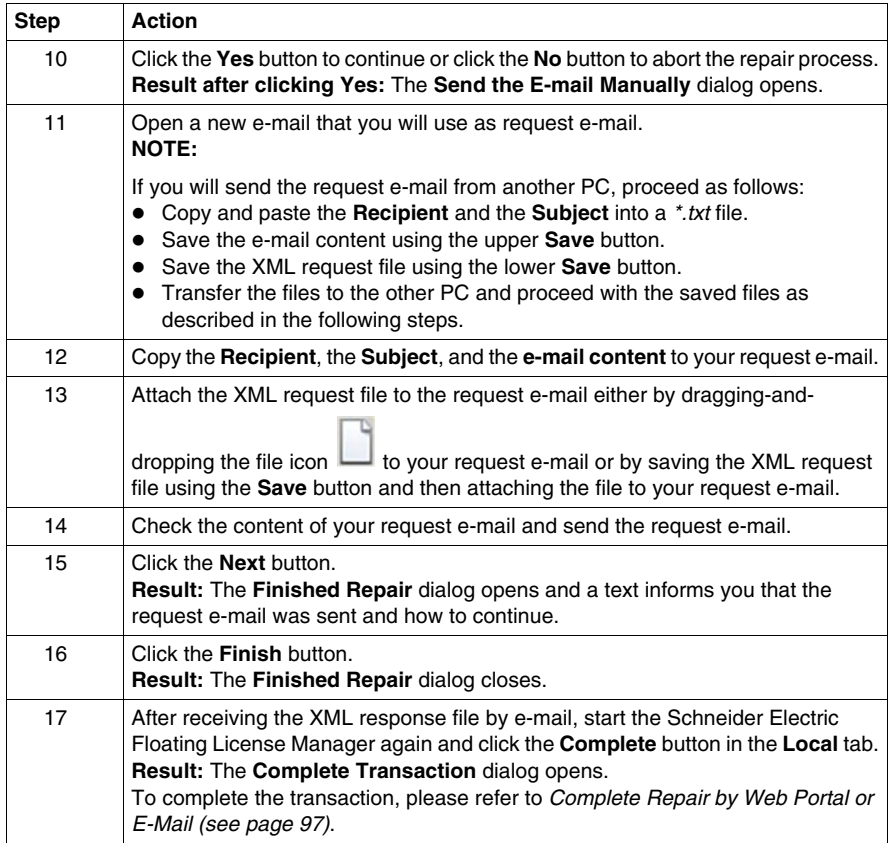

## **Complete Transaction Procedure**

Please refer to *Complete Repair by Web Portal or E-Mail (see page [97\)](#page-96-0)*.

# **Complete Methods**

# **10**

## **What Is in This Chapter?**

This chapter contains the following topics:

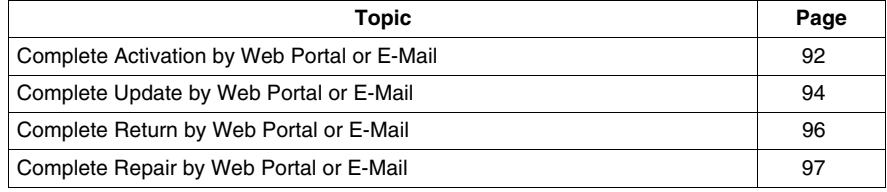

## <span id="page-91-0"></span>**Complete Activation by Web Portal or E-Mail**

#### **Introduction**

After receiving the XML response file by web portal or e-mail you use the **Complete Transaction** dialog.

#### **Complete Transaction Procedure**

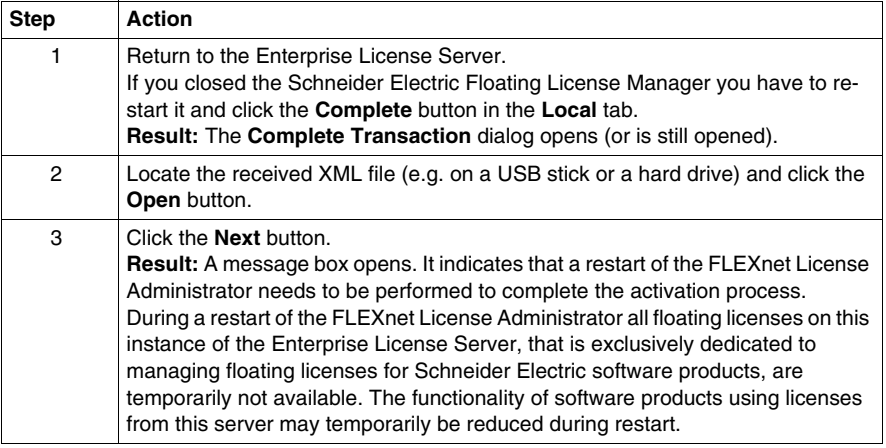

# **WARNING**

#### **UNINTENDED EQUIPMENT OPERATION**

Perform a restart only when none of the software products are controlling your production systems.

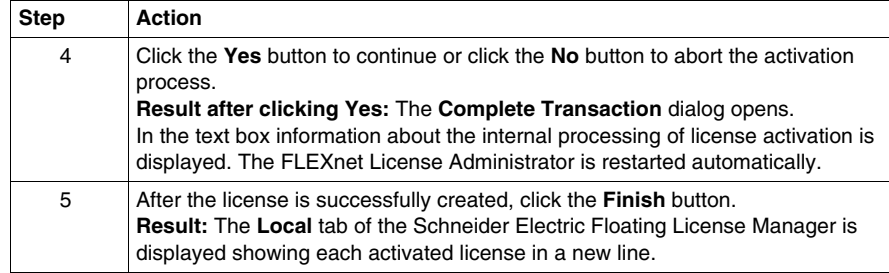

**NOTE:** You may have to restart your software product in order to detect this change in license configuration.

## <span id="page-93-0"></span>**Complete Update by Web Portal or E-Mail**

#### **Introduction**

After receiving the XML response file by web portal or e-mail you use the **Complete Transaction** dialog.

#### **Complete Update Procedure**

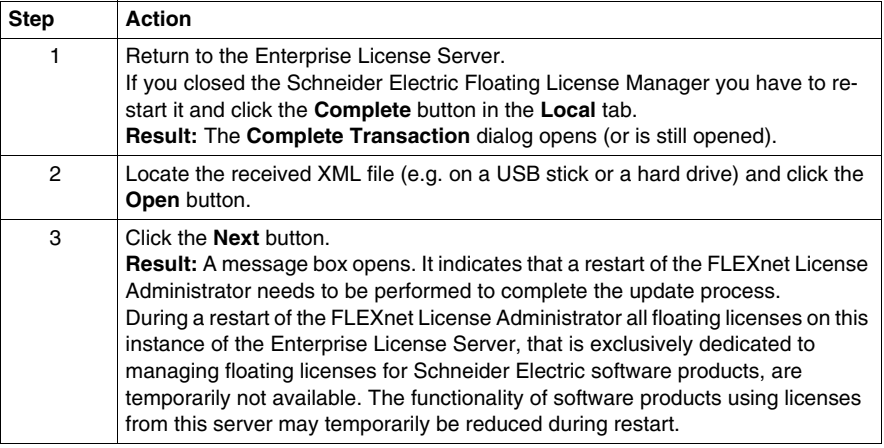

# **WARNING**

#### **UNINTENDED EQUIPMENT OPERATION**

Perform a restart only when none of the software products are controlling your production systems.

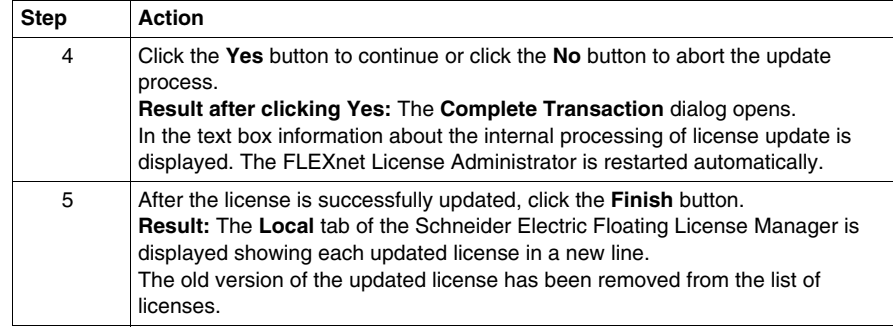

**NOTE:** You may have to restart your software product in order to detect this change in license configuration.

## <span id="page-95-1"></span><span id="page-95-0"></span>**Complete Return by Web Portal or E-Mail**

#### **Introduction**

After receiving the XML response file by web portal or e-mail you use the **Complete Transaction** dialog.

#### **Complete Return Procedure**

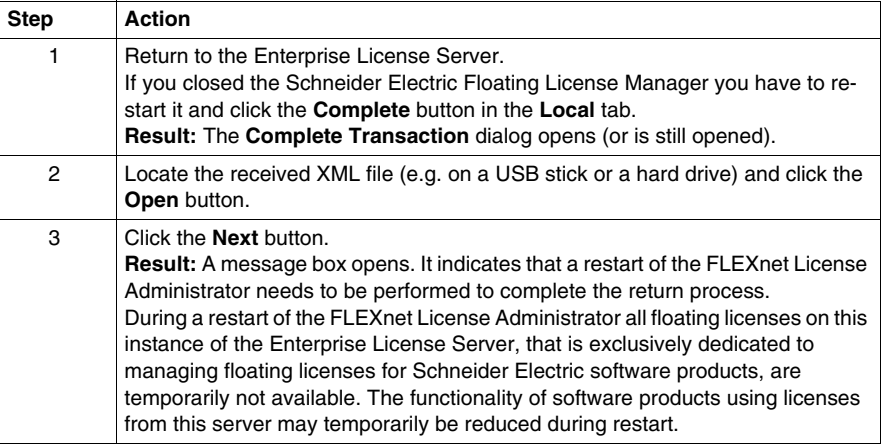

# **WARNING**

#### **UNINTENDED EQUIPMENT OPERATION**

Perform a restart only when none of the software products are controlling your production systems.

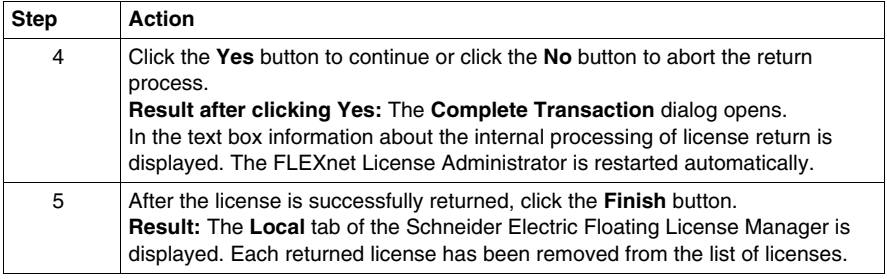

## <span id="page-96-2"></span><span id="page-96-0"></span>**Complete Repair by Web Portal or E-Mail**

#### **Introduction**

After receiving the XML response file by web portal or e-mail you use the **Complete Transaction** dialog.

#### <span id="page-96-1"></span>**Complete Repair Procedure**

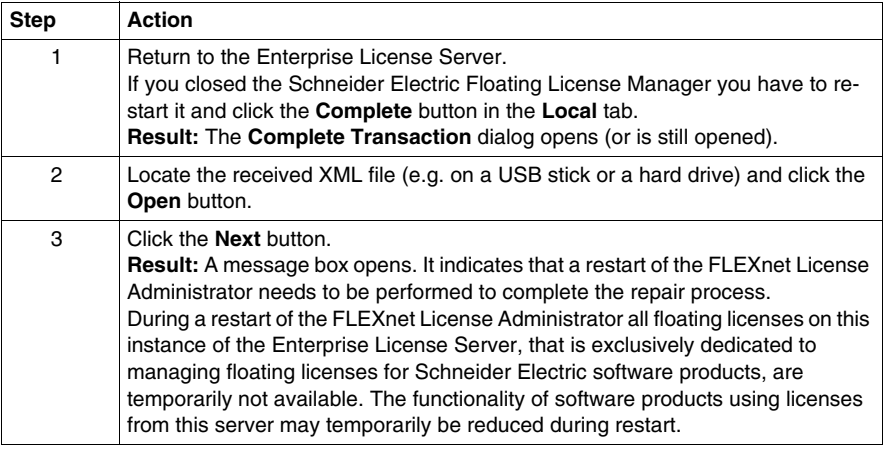

# **WARNING**

#### **UNINTENDED EQUIPMENT OPERATION**

Perform a restart only when none of the software products are controlling your production systems.

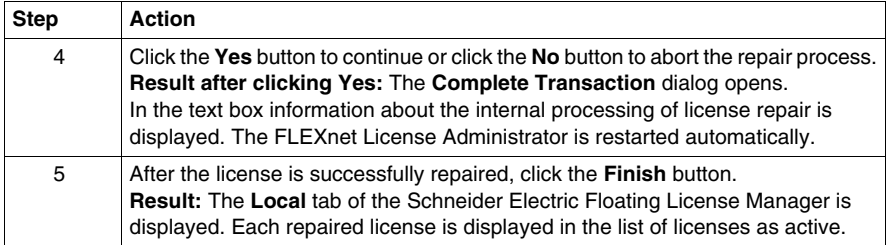

**NOTE:** You may have to restart your software product in order to detect this change in license configuration.

## **Adding Dongle Licenses**

# **11**

## **Adding Dongle Licenses**

#### **Introduction**

You can add a floating dongle license to your Enterprise License Server configuration.

To use the dongle license, the following preconditions must be fulfilled:

- The dongle driver must be installed.
- The dongle with the license file must be plugged to your Enterprise License Server.
- The Dongle ID saved in the dongle must correspond with the Dongle ID saved in the license file.
- The license file must be integrated in the configuration.

**NOTE:** The dongle has to be plugged to the Enterprise License Server as long as you want to use the license.

If not longer needed you can remove the dongle license from your Enterprise License Server configuration.

A restart of the FLEXnet License Administrator is required in the following cases:

- $\bullet$  if you apply any change to the license file configuration
- if you replace an already configured license file
- $\bullet$  if you plug a dongle with an already configured license file
- $\bullet$  if you unplug a dongle with a configured license file

During a restart of the FLEXnet License Administrator all floating licenses on this instance of the Enterprise License Server, that is exclusively dedicated to managing floating licenses for Schneider Electric software products, are temporarily not available. The functionality of software products using licenses from this server may temporarily be reduced during restart.

## **UNINTENDED EQUIPMENT OPERATION**

Perform a restart only when none of the software products are controlling your production systems.

**Failure to follow these instructions can result in death, serious injury, or equipment damage.**

**Copying the License File to the Dongle**

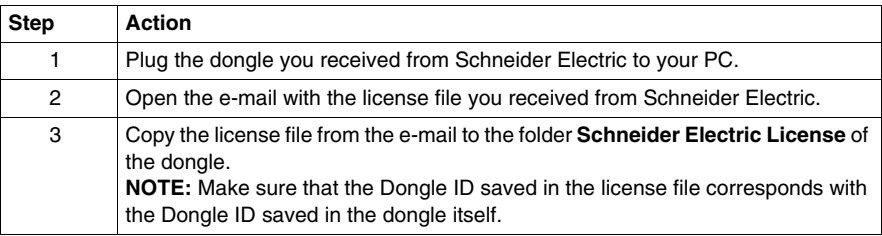

#### **Add Procedure**

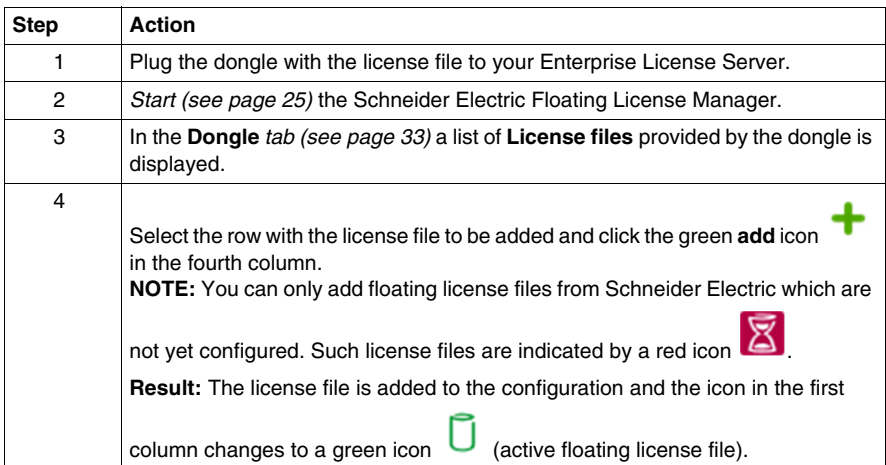

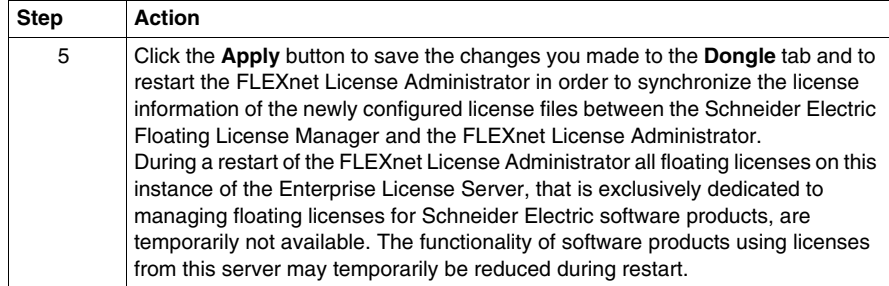

## **UNINTENDED EQUIPMENT OPERATION**

Perform a restart only when none of the software products are controlling your production systems.

**Failure to follow these instructions can result in death, serious injury, or equipment damage.**

#### **Remove Procedure**

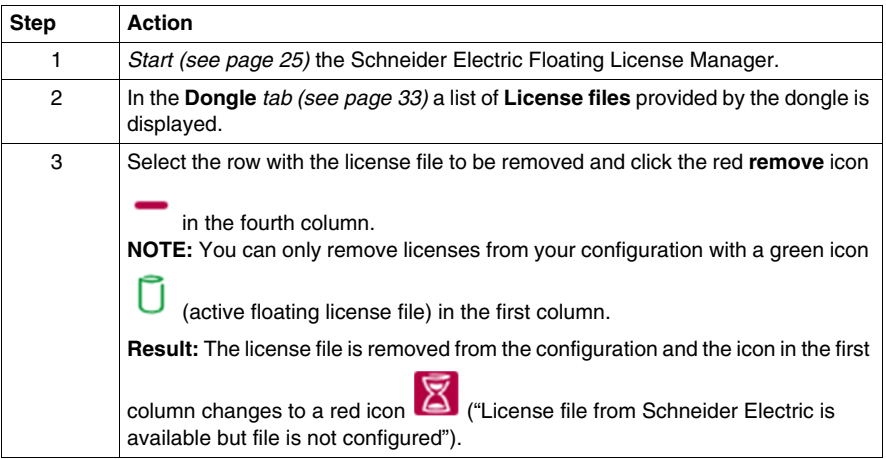

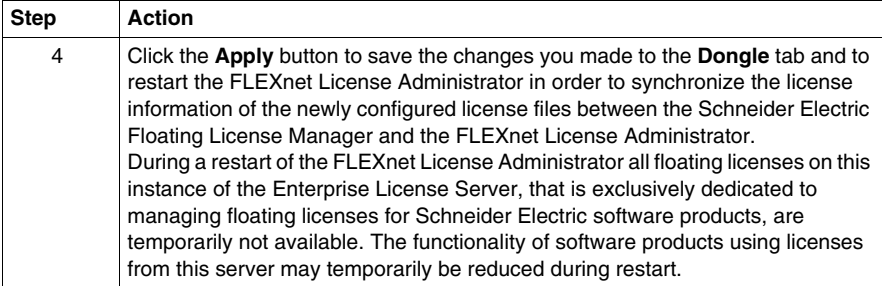

## **UNINTENDED EQUIPMENT OPERATION**

Perform a restart only when none of the software products are controlling your production systems.

# **Glossary**

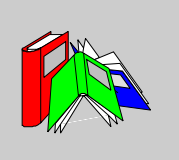

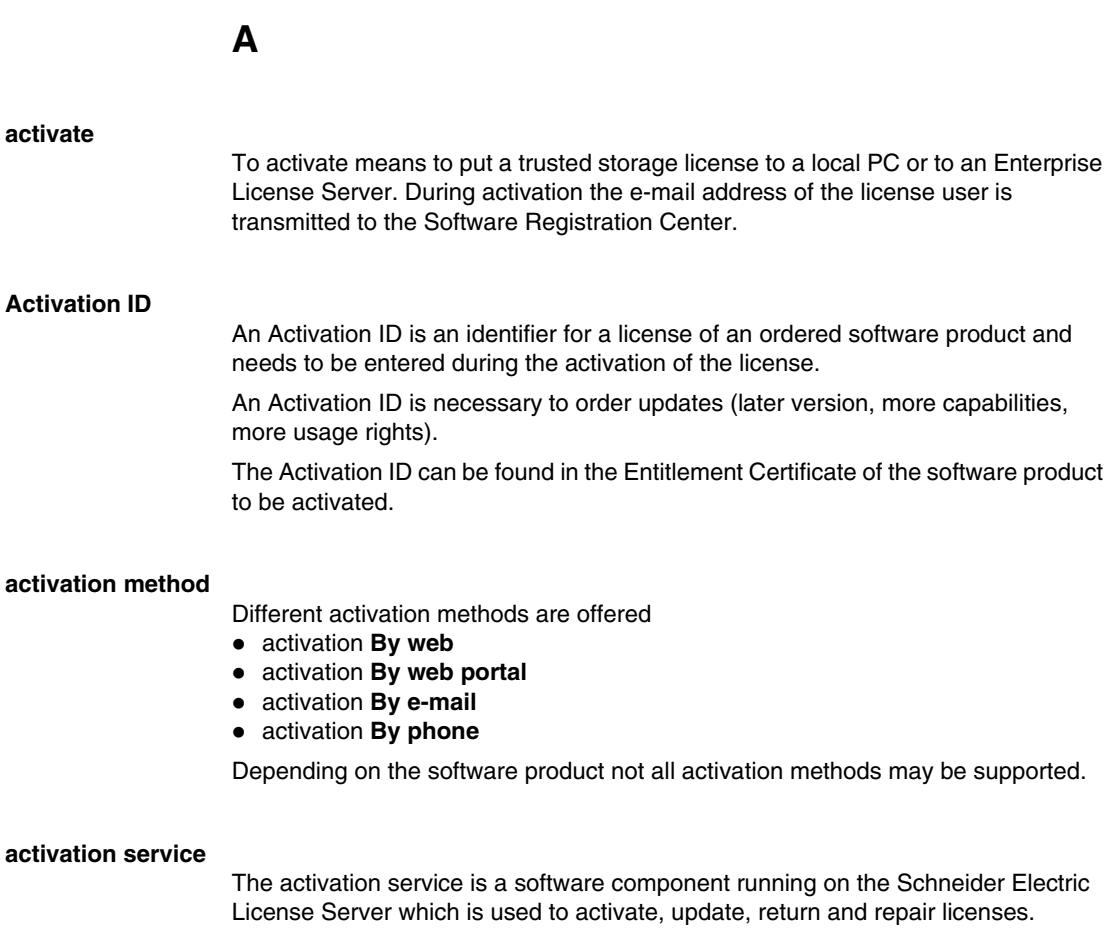

#### **active license**

A license is active during the period until expiration.

An active license can be

- a trial license.
- an activated trusted storage license (node-locked or floating license).
- a dongle license (node-locked or floating license).
- $\bullet$  a corporate license.

# **C**

#### **concurrent license**

A concurrent license is a kind of a floating license, which can only be checked out by the software product but cannot be taken offline.

The software product is only running as long as the local PC is connected to the Enterprise License Server.

#### **corporate license**

A corporate license

- is based on special agreements between your company and Schneider Electric.
- $\bullet$  is a node-locked license.
- can be used on any local PC of your company.
- $\bullet$  includes company information in the license file.
- $\bullet$  The license information is stored in a license file which has a first level of protection with digital signature.
- The license file is located in a specific folder on your local PC. The correct folder is opened automatically if you click the **Open** button in the **Options** → **Settings** dialog *(see page [28](#page-27-0))* in the Schneider Electric License Manager.

## **D**

#### **disabled license**

A license is disabled, when

- return or update by e-mail or by web portal has been started but has not been completed.
- In this case you have to use the **Complete** button to finish the procedure.
- return by phone has been started but has not been completed. In this case you have to restart the return by phone to finish the procedure.

A disabled license is still shown as disabled, even if the license also gets untrusted.

#### **Dongle ID**

A Dongle ID is an identifier for a dongle. The Dongle ID is shown on the dongle, starting with **9-** and followed by 8 hexadecimal characters (e.g. **9-1111AAAA**).

#### **dongle license**

A dongle license

- can be a node-locked license (for Schneider Electric License Manager) or a floating license (for Schneider Electric Floating License Manager).
- $\bullet$  is a file-based license, which is bound to a dongle.
- $\bullet$  The license information is stored in a license file, which has a first level of protection with digital signature.
- **•** The license file is located in the folder **Schneider Electric License** on the dongle.
- To use a dongle license the license file must be added to the configuration and the Dongle ID in the license file must correspond with the Dongle ID of the dongle which is plugged to the local PC (for Schneider Electric License Manager) or the Enterprise License Server (for Schneider Electric Floating License Manager).
- Dongle licenses are activated by Schneider Electric only. This results in a readyto-use license file for you.

#### **duration**

The duration of an offline license is the time period a license is taken offline from your Enterprise License Server to a local PC. The duration has to be entered in days.

## **E**

#### **Enterprise License Server**

The Enterprise License Server contains the floating licenses in your local network.

#### **entitlement**

An entitlement contains one or more licenses (Activation IDs) of one or more ordered software products.

#### **Entitlement Certificate**

An Entitlement Certificate contains detailed info about the licenses in one entitlement.

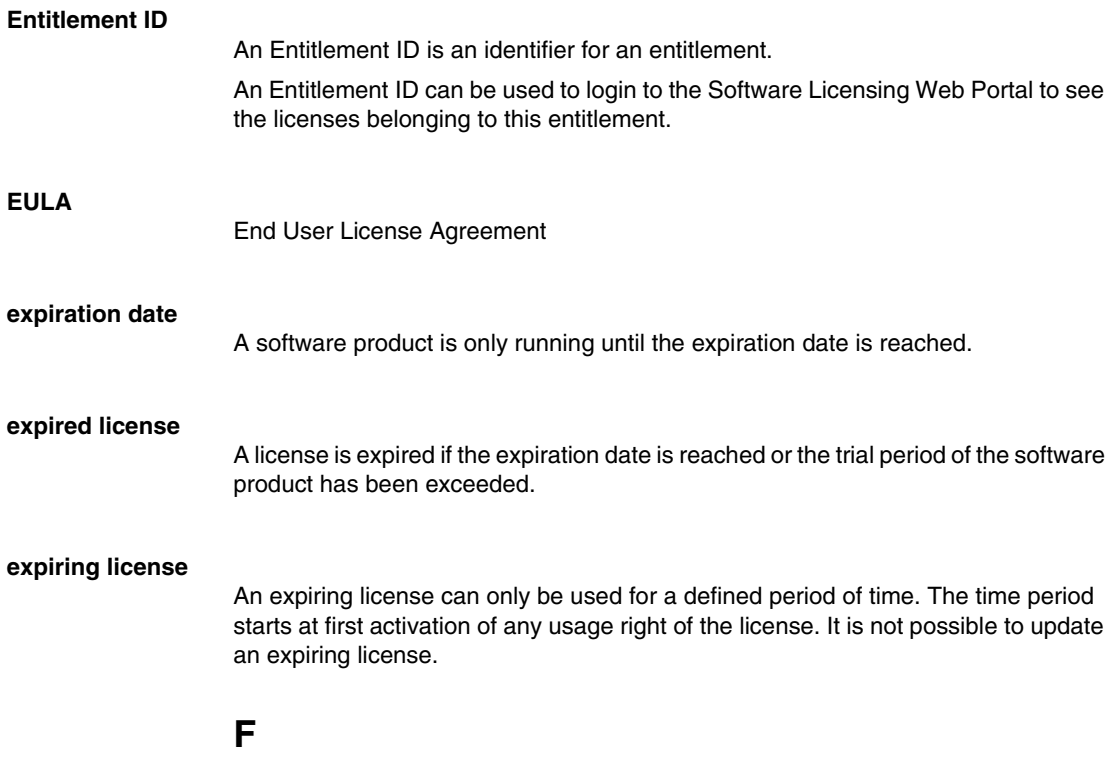

#### **file-based license**

A file-based license

- is used for dongle licenses and corporate licenses.
- can be a node-locked or a floating license.
- License information is stored in a license file, which has a first level of protection with digital signature.

Configure the location of the license file to use a file-based license.

#### **FLEXnet License Administrator**

A FLEXnet License Administrator is a software component running on an Enterprise License Server. It provides a web portal which can be shown in an internet browser. It allows you to display floating licenses of Schneider Electric software products and to administer the Enterprise License Server configuration. The FLEXnet License Administrator installed with the Schneider Electric Floating License Manager is exclusively dedicated to managing Schneider Electric software products. It must not be used to manage licenses of other vendors.

Using the web portal of the FLEXnet License Administrator you can

- $\bullet$  display the available floating licenses, e.g. for taking offline.
- display the currently used floating licenses and show details of the hosts (local PCs) currently using the floating licenses.

#### **floating license**

A floating license is activated to an Enterprise License Server and

- $\bullet$  can be used from different local PCs connected to the same local network as the Enterprise License Server. Using a floating license on a local PC the license is checked out from the Enterprise License Server and is not available for any other PC from this moment. After usage the floating license is checked in again and is available for other PCs again.
- can be a trusted storage license which has been activated by the Schneider Electric Floating License Manager or a dongle license activated by plugging in the dongle containing the license file and the correct Dongle ID.

**NOTE:** Manage (activate, update, return, repair and configure the dongle license files) your floating licenses only and exclusively with the Schneider Electric Floating License Manager. Changes performed via the FLEXnet License Administrator are not supported and may result in inconsistent or corrupted license information.

#### **free tool**

Free tools can be used on as many PCs as you like.

You do not have to order a license for a free tool. It will be included in the setup of the free tool.

For a free tool

- $\bullet$  activation is required.
- $\bullet$  activation can only be done by web or by phone.
- a Web User Account has to be entered in the e-mail address during activation.
- $\bullet$  no return, no update, no repair is possible.
- $\bullet$  If the license has been untrusted, you can activate the license again.

**H**

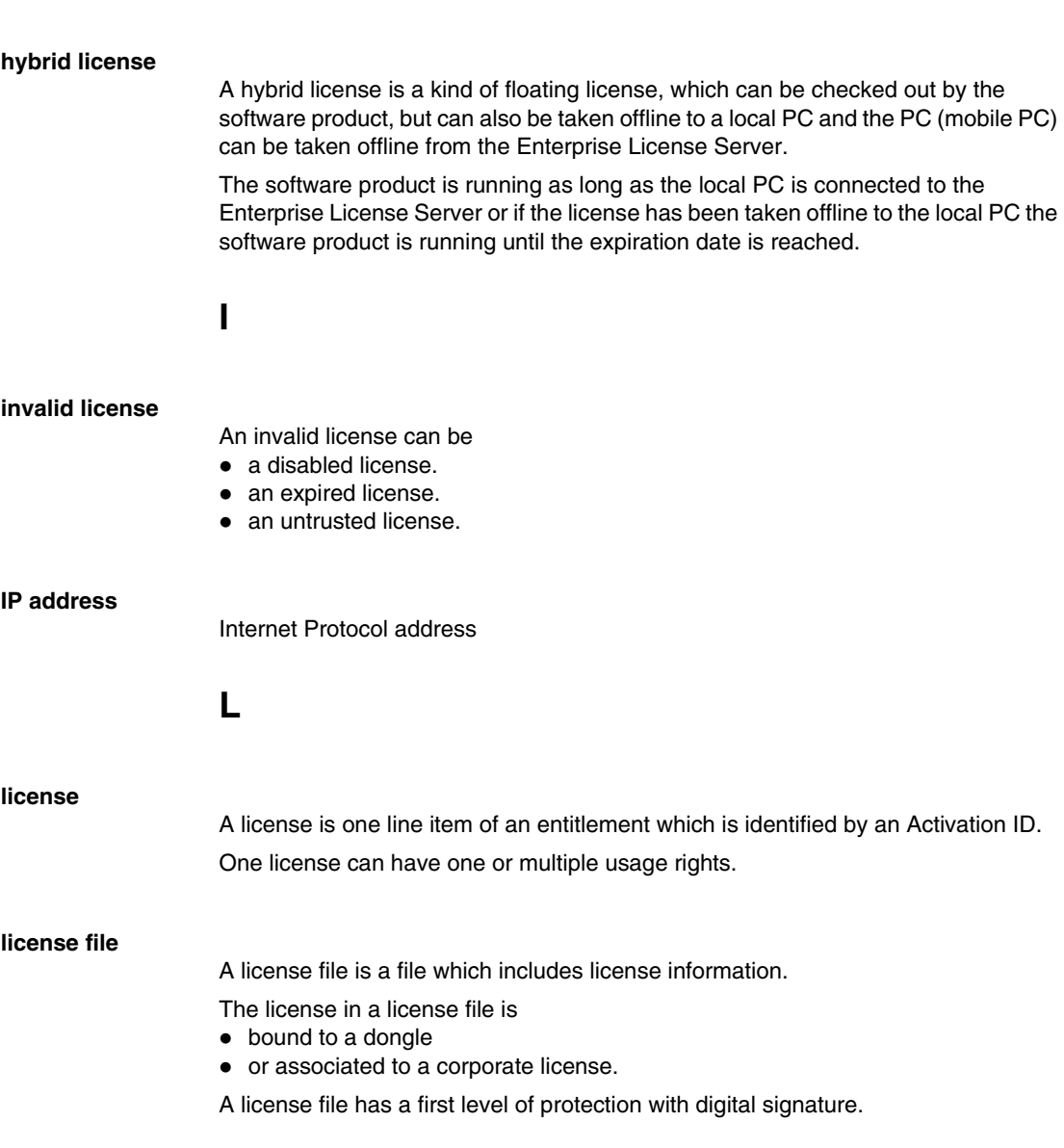
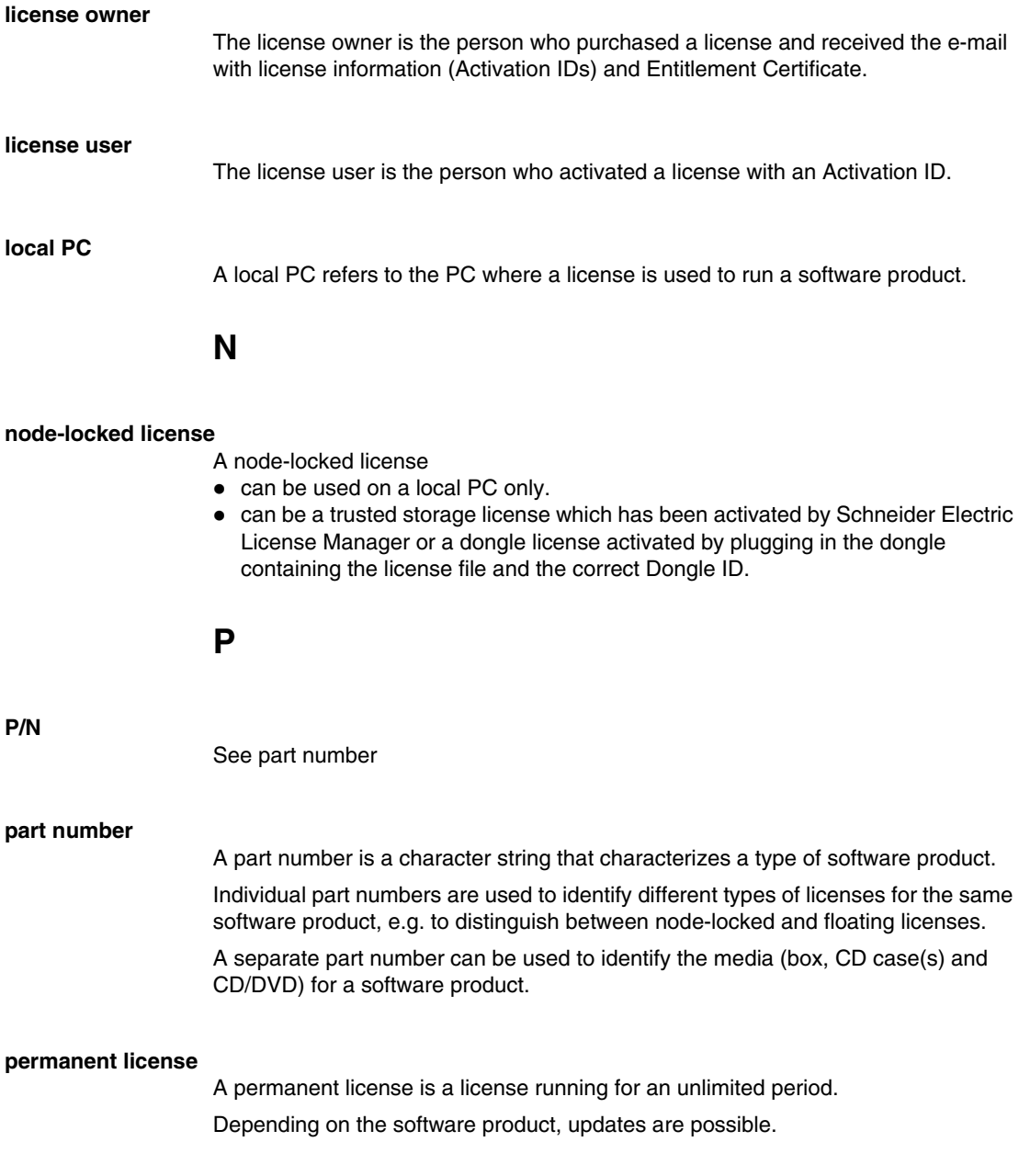

**R**

#### **repair**

You can repair a license which has become untrusted for further usage. A license can become untrusted, e.g. due to replacement of hardware components of a PC or Enterprise License Server.

#### **return**

You can return an activated license from the local PC or Enterprise License Server back to the Schneider Electric License Server

- to move the license to a different PC or Enterprise License Server.
- before you reconfigure a PC or Enterprise License Server (hardware, operating system, etc.). After reconfiguration the license can be activated again.

### **S**

### **Schneider Electric Floating License Manager**

With the Schneider Electric Floating License Manager you manage (activate, update, return, repair) floating licenses stored on a Enterprise License Server.

### **Schneider Electric License Manager**

With the Schneider Electric License Manager

- you manage (activate, update, return, repair) node-locked licenses on your local PC.
- you open the web portal of the FLEXnet License Administrator to
	- $\bullet$  display the available floating licenses which can be taken offline from the Enterprise License Server to a PC in your local network.
	- $\bullet$  display the currently used floating licenses and show details of the hosts (local PCs) currently using the floating licenses.

### **Schneider Electric License Server**

The Schneider Electric License Server is a server hosted by Schneider Electric, which manages license information.

You need to exchange information with the Schneider Electric License Server to activate a license to your local PC or to your Enterprise License Server.

#### **server port**

The server port is the port used for communication from the Schneider Electric License Manager on the local PC to the Enterprise License Server.

### **Short Code Request**

The Short Code Request is the string you generate using the Schneider Electric License Manager and transmit by phone to the Software Registration Center operator.

### **Short Code Response**

The Short Code Response is the string the Software Registration Center operator generates and transmits to you by phone.

You have to enter the Short Code Response to the Schneider Electric License Manager.

### **SMTP server**

An SMTP server is an e-mail server used to send requests by e-mail to the Software Registration Center automatically.

#### **Software Licensing Web Portal**

The Software Licensing Web Portal is the entry point for you to access the Schneider Electric web sites which are dedicated to license management.

You can use the Software Licensing Web Portal

- to create a Web User Account.
- to manage licenses (view licenses, activate license) without contact to Software Registration Center.

#### **software product**

Software product from Schneider Electric

#### **Software Registration Center (SRC)**

The Software Registration Center is a Schneider Electric department which processes the requests (activate, update, return, repair) for software products.

You can reach the Software Registration Center by phone and by e-mail.

### **SRC**

See Software Registration Center

**T**

### **take offline**

Take offline means to take a hybrid, floating license from your Enterprise License Server to a local PC for a defined duration. After that you can take the local PC offline (mobile PC).

To use the offline license the local PC does not need a network connection to the Enterprise License Server.

When taking offline a floating license a duration (in days) has to be specified, which is used to calculate the expiration date for the offline license.

After the expiration date the offline license cannot be used on the local PC any longer and the license becomes available on the Enterprise License Server again.

### **trial license**

- A trial license
- $\bullet$  is used to test and evaluate a software product during a trial period of, for example, 21 days.
- $\bullet$  is automatically activated during first launch of the software product on the local PC.
- includes the maximum set of software product features.
- $\bullet$  is not available for floating licenses.
- is not available for dongle licenses.
- is only visible in the Schneider Electric License Manager.
- $\bullet$  can only be used in the trusted storage even if the license to be purchased after the trial period is a dongle license.
- $\bullet$  can only be used as a node-locked license on the local PC even if the license to be purchased after the trial period is a floating license.

### **trial period**

During the trial period software products work without being activated.

#### **trusted storage**

The trusted storage is a hidden system area used to store license information.

### **trusted storage license**

A trusted storage license

- can be a node-locked license (for Schneider Electric License Manager) or a floating license (for Schneider Electric Floating License Manager).
- The license information is stored in a hidden system area.
- By using the Schneider Electric License Manager or the Schneider Electric Floating License Manager you can manage (activate, update, return, repair) your trusted storage license autonomously.

# **U**

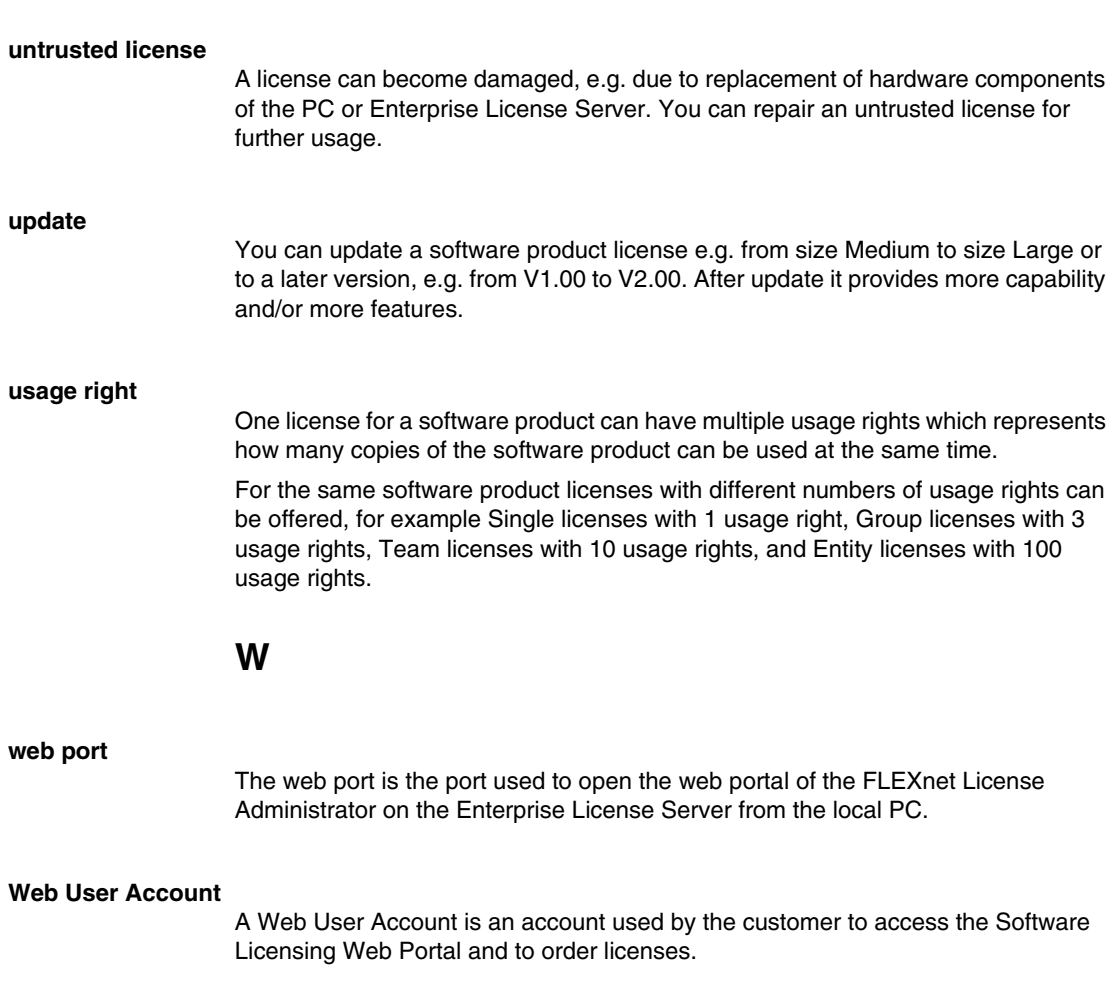

# **X**

### **XML request file**

An XML request file is a file you generate using the Schneider Electric License Manager or the Schneider Electric Floating License Manager and you transmit to Schneider Electric License Server (by e-mail or by upload in the Software Licensing Web Portal).

### **XML response file**

An XML response file is a file generated by Schneider Electric License Server and transmitted to you (by e-mail or by download from the Software Licensing Web Portal).

You have to import the file to the Schneider Electric License Manager or the Schneider Electric Floating License Manager.

### **Index**

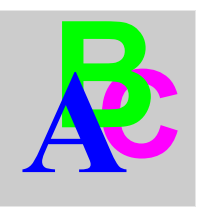

# **A**

activate by e-mail, *[45](#page-44-0)* by web, *[40](#page-39-0)* by web portal, *[42](#page-41-0)* Software Licensing Web Portal, *[43](#page-42-0)* activate by e-mail manually procedure, *[49](#page-48-0)* activate by e-mail with default client procedure, *[47](#page-46-0)* activate by e-mail with SMTP procedure, *[46](#page-45-0)* activate by web procedure, *[40](#page-39-1)* activate by web portal procedure, *[42](#page-41-1)* activating a software product general information, *[12](#page-11-0)* activation mandatory, *[15](#page-14-0)* optional, *[15](#page-14-0)* activation by e-mail general information, *[37](#page-36-0)* activation by web, *[14](#page-13-0)* cookie features, *[14](#page-13-0)* general information, *[37](#page-36-0)* activation by web portal general information, *[37](#page-36-0)* activation methods general information, *[37](#page-36-0)* add procedure dongle licenses, *[100](#page-99-0)*

adding dongle licenses, *[99](#page-98-0)* additional functions Schneider Electric Floating License Manager, *[3](#page-2-0)*, *[11](#page-10-0)*, *[12](#page-11-1)* architecture licenses, *[20](#page-19-0)*

## **B**

behavior software product, *[15](#page-14-0)* buttons dongle tab, *[34](#page-33-0)* local tab, *[32](#page-31-0)* toolbar, *[30](#page-29-0)* by e-mail activate, *[45](#page-44-0)* complete activation, *[92](#page-91-0)* complete repair, *[97](#page-96-0)* complete return, *[96](#page-95-0)* complete update, *[94](#page-93-0)* repair, *[85](#page-84-0)* return, *[71](#page-70-0)* update, *[57](#page-56-0)* by web activate, *[40](#page-39-0)* repair, *[80](#page-79-0)* return, *[66](#page-65-0)* update, *[52](#page-51-0)*

by web portal activate, *[42](#page-41-0)* complete activation, *[92](#page-91-0)* complete repair, *[97](#page-96-0)* complete return, *[96](#page-95-0)* complete update, *[94](#page-93-0)* repair, *[82](#page-81-0)* return, *[68](#page-67-0)* update, *[54](#page-53-0)*

# **C**

commitment, *[14](#page-13-0)* complete activation by e-mail, *[92](#page-91-0)* by web portal, *[92](#page-91-0)* complete repair by e-mail, *[97](#page-96-0)* by web portal, *[97](#page-96-0)* complete return by e-mail, *[96](#page-95-0)* by web portal, *[96](#page-95-0)* complete update by e-mail, *[94](#page-93-0)* by web portal, *[94](#page-93-0)* cookie features activation by web, *[14](#page-13-0)* copy license file to dongle dongle licenses, *[100](#page-99-1)* corporate licenses, *[18](#page-17-0)*

# **D**

dialog box main, *[28](#page-27-0)* dongle ID dongle tab, *[34](#page-33-1)* dongle licenses, *[18](#page-17-0)* add procedure, *[100](#page-99-0)* adding, *[99](#page-98-0)* copy license file to dongle, *[100](#page-99-1)* remove procedure, *[101](#page-100-0)*

dongle tab buttons, *[34](#page-33-0)* dongle ID, *[34](#page-33-1)* icons, *[34](#page-33-2)* license files, *[34](#page-33-3)* Schneider Electric Floating License Manager, *[3](#page-2-1)*, *[27](#page-26-0)*, *[33](#page-32-0)* symbols, *[34](#page-33-2)*

### **E**

Enterprise License Server, *[20](#page-19-1)*

### **F**

filter options local tab, *[31](#page-30-0)* FLEXnet License Administrator starting the service, *[25](#page-24-0)* Floating License Manager, *[20](#page-19-2)* main dialog box, *[3](#page-2-2)*, *[27](#page-26-1)*, *[28](#page-27-0)* floating licenses, *[21](#page-20-0)* functions additional, *[12](#page-11-0)*

# **G**

general information activating a software product, *[12](#page-11-0)* activation by e-mail, *[37](#page-36-1)* activation by web, *[37](#page-36-2)* activation by web portal, *[37](#page-36-2)* activation methods, *[37](#page-36-0)* Schneider Electric Floating License Manager, *[3](#page-2-0)*, *[11](#page-10-0)*, *[12](#page-11-1)*

### **H**

help menu bar, *[29](#page-28-0)* support, *[38](#page-37-0)* hide invalid licenses local tab, *[31](#page-30-1)*

icons dongle tab, *[34](#page-33-2)* local tab, *[31](#page-30-2)* toolbar, *[30](#page-29-0)* information personal, *[14](#page-13-0)*

# **L**

**I**<br> **Example Into, 34**<br> **Example Into A**<br> **Example Into A**<br> **Example Into A**<br> **Example Internal Cooler and A**<br> **Example Internal Cooler and A**<br> **Example Internal Cooler and A**<br> **Example Internal Cooler and A**<br> **Example In** license files dongle tab, *[34](#page-33-3)* License Manager, *[21](#page-20-1)* dongle tab, *[33](#page-32-0)* Floating, *[20](#page-19-2)* local tab, *[31](#page-30-3)* starting, *[25](#page-24-1)* License Server Enterprise, *[20](#page-19-1)* Schneider Electric, *[20](#page-19-3)* licenses architecture, *[20](#page-19-0)* commercial software product, *[18](#page-17-0)* corporate, *[18](#page-17-0)* dongle, *[18](#page-17-0)* floating, *[21](#page-20-0)* node-locked, *[21](#page-20-2)* offline, *[22](#page-21-0)* trial, *[18](#page-17-0)* trusted storage, *[18](#page-17-0)* licenses for commercial software products, *[18](#page-17-0)* list of licenses local tab, *[31](#page-30-4)* local tab buttons, *[32](#page-31-0)* filter options, *[31](#page-30-0)* hide invalid licenses, *[31](#page-30-1)* icons, *[31](#page-30-2)* list of licenses, *[31](#page-30-4)* Schneider Electric Floating License Manager, *[3](#page-2-3)*, *[27](#page-26-2)*, *[31](#page-30-3)* symbols, *[31](#page-30-2)*

### **M**

main dialog box Schneider Electric Floating License Manager, *[3](#page-2-2)*, *[27](#page-26-1)*, *[28](#page-27-0)* mandatory activation, *[15](#page-14-0)* menu bar help, *[29](#page-28-0)* options, *[29](#page-28-0)* task, *[29](#page-28-0)*

### **N**

node-locked licenses, *[21](#page-20-2)*

# **O**

offline licenses, *[22](#page-21-0)* optional activation, *[15](#page-14-0)* options menu bar, *[29](#page-28-0)* unavailable, *[12](#page-11-0)*

### **P**

personal information, *[14](#page-13-0)* privacy statement, *[14](#page-13-0)*

procedure activate by e-mail manually, *[49](#page-48-0)* activate by e-mail with default client, *[47](#page-46-0)* activate by e-mail with SMTP, *[46](#page-45-0)* activate by web, *[40](#page-39-1)* activate by web portal, *[42](#page-41-1)* repair by e-mail manually, *[89](#page-88-0)* repair by e-mail with default client, *[87](#page-86-0)* repair by e-mail with SMTP, *[86](#page-85-0)* repair by web, *[80](#page-79-1)* repair by web portal, *[82](#page-81-1)* return by e-mail manually, *[75](#page-74-0)* return by e-mail with default client, *[73](#page-72-0)* return by e-mail with SMTP, *[72](#page-71-0)* return by web, *[66](#page-65-1)* return by web portal, *[68](#page-67-1)* update by e-mail manually, *[62](#page-61-0)* update by e-mail with default client, *[60](#page-59-0)* update by e-mail with SMTP, *[58](#page-57-0)* update by web, *[52](#page-51-1)* update by web portal, *[54](#page-53-1)*

# **R**

reinstalling licenses, *[41](#page-40-0)*, *[44](#page-43-0)*, *[50](#page-49-0)* remove procedure dongle licenses, *[101](#page-100-0)* repair by e-mail, *[85](#page-84-0)* by web, *[80](#page-79-0)* by web portal, *[82](#page-81-0)* Software Licensing Web Portal, *[84](#page-83-0)* repair by e-mail manually procedure, *[89](#page-88-0)* repair by e-mail with default client procedure, *[87](#page-86-0)* repair by e-mail with SMTP procedure, *[86](#page-85-0)* repair by web procedure, *[80](#page-79-1)* repair by web portal procedure, *[82](#page-81-1)*

return by e-mail, *[71](#page-70-0)* by web, *[66](#page-65-0)* by web portal, *[68](#page-67-0)* Software Licensing Web Portal, *[70](#page-69-0)* return by e-mail manually procedure, *[75](#page-74-0)* return by e-mail with default client procedure, *[73](#page-72-0)* return by e-mail with SMTP procedure, *[72](#page-71-0)* return by web procedure, *[66](#page-65-1)* return by web portal procedure, *[68](#page-67-1)*

# **S**

Schneider Electric Floating License Manager, *[20](#page-19-2)* additional functions, *[3](#page-2-0)*, *[11](#page-10-0)*, *[12](#page-11-1)* dongle tab, *[3](#page-2-1)*, *[27](#page-26-0)*, *[33](#page-32-0)* general information, *[3](#page-2-0)*, *[11](#page-10-0)*, *[12](#page-11-1)* local tab, *[3](#page-2-3)*, *[27](#page-26-2)*, *[31](#page-30-3)* main dialog box, *[3](#page-2-2)*, *[27](#page-26-1)*, *[28](#page-27-0)* starting, *[3](#page-2-4)*, *[25](#page-24-1)* unavailable options, *[3](#page-2-0)*, *[11](#page-10-0)*, *[12](#page-11-1)* Schneider Electric License Manager, *[21](#page-20-1)* Schneider Electric License Server, *[20](#page-19-3)* Software Licensing Web Portal activate, *[43](#page-42-0)* repair, *[84](#page-83-0)* return, *[70](#page-69-0)* update, *[56](#page-55-0)* software product activating, *[12](#page-11-0)* behavior, *[15](#page-14-0)* starting FLEXnet License Administrator service, *[25](#page-24-0)* Schneider Electric Floating License Manager, *[3](#page-2-4)*, *[25](#page-24-1)* support, *[38](#page-37-0)*

symbols dongle tab, *[34](#page-33-2)* local tab, *[31](#page-30-2)*

# **T**

task menu bar, *[29](#page-28-0)* technical support, *[38](#page-37-0)* toolbar buttons, *[30](#page-29-0)* icons, *[30](#page-29-0)* trial licenses, *[18](#page-17-0)* trusted storage licenses, *[18](#page-17-0)*

# **U**

unavailable options Schneider Electric Floating License Manager, *[3](#page-2-0)*, *[11](#page-10-0)*, *[12](#page-11-1)* update by e-mail, *[57](#page-56-0)* by web, *[52](#page-51-0)* by web portal, *[54](#page-53-0)* Software Licensing Web Portal, *[56](#page-55-0)* update by e-mail manually procedure, *[62](#page-61-0)* update by e-mail with default client procedure, *[60](#page-59-0)* update by e-mail with SMTP procedure, *[58](#page-57-0)* update by web procedure, *[52](#page-51-1)* update by web portal procedure, *[54](#page-53-1)*